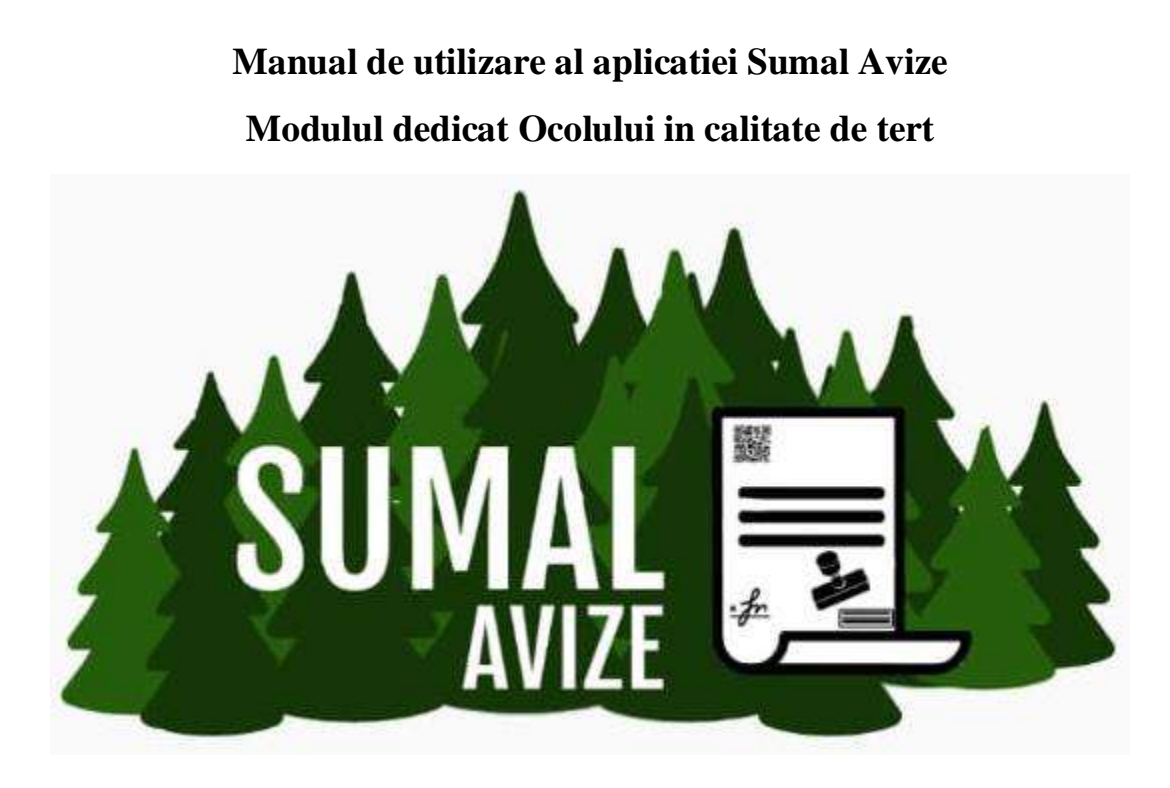

Rolurile care au drept de access in aplicatia SUMAL Avize - modulul dedicate Ocolului emitent in calitate de tert sunt:

- ➢ Sef ocol
- ➢ Fondist
- 
- ➢ PP-ist Inginer cultura
- ➢ Utilizator

### Cuprins

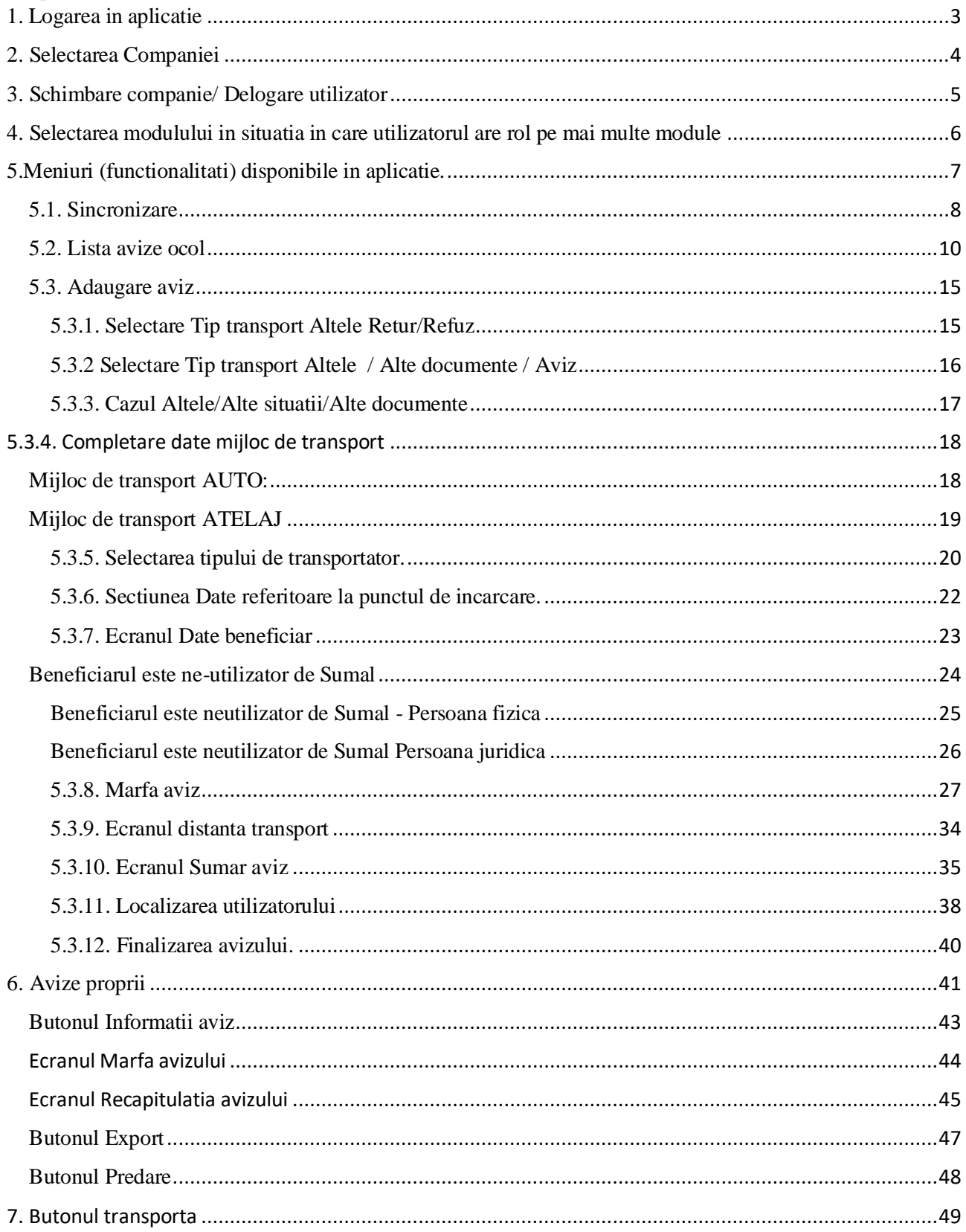

#### <span id="page-2-0"></span>1. Logarea in aplicatie

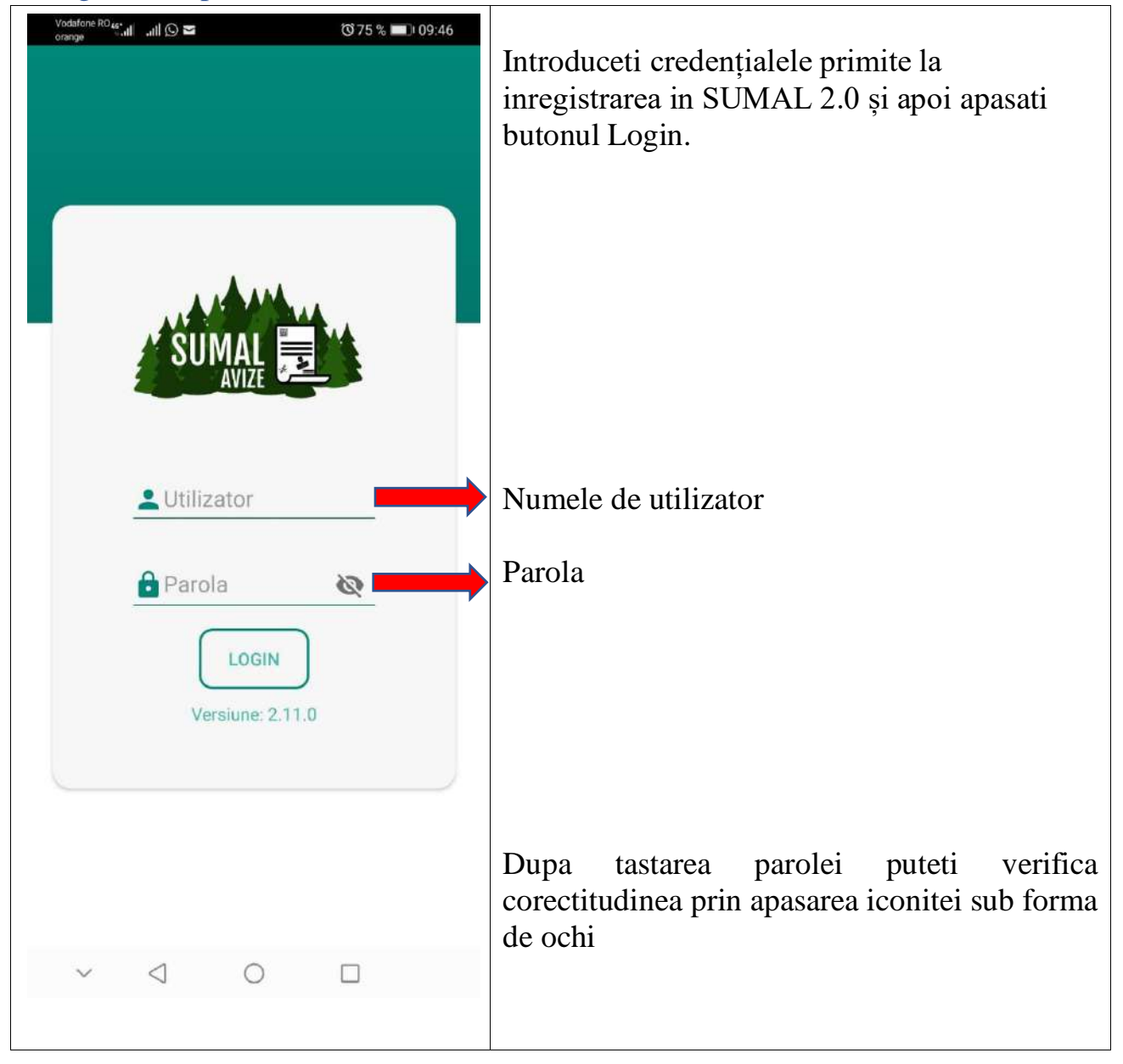

#### <span id="page-3-0"></span>2. Selectarea Companiei

După logarea în aplicatie se va afisa pe ecranul telefonului interfața prin care va trebui selectata compania pentru care doriti sa va înregistrati pentru a folosi aplicatia.

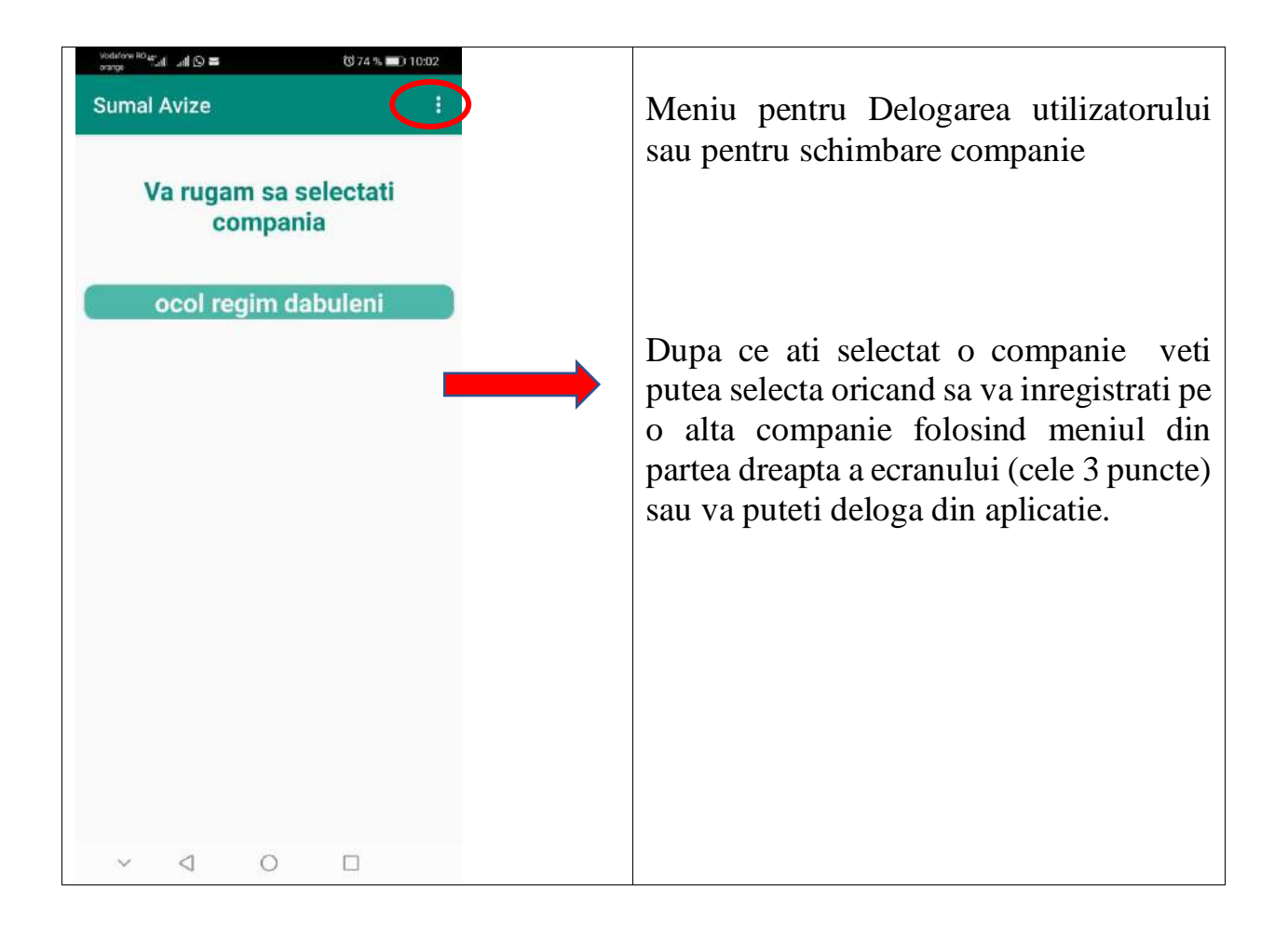

# <span id="page-4-0"></span>3. Schimbare companie/ Delogare utilizator

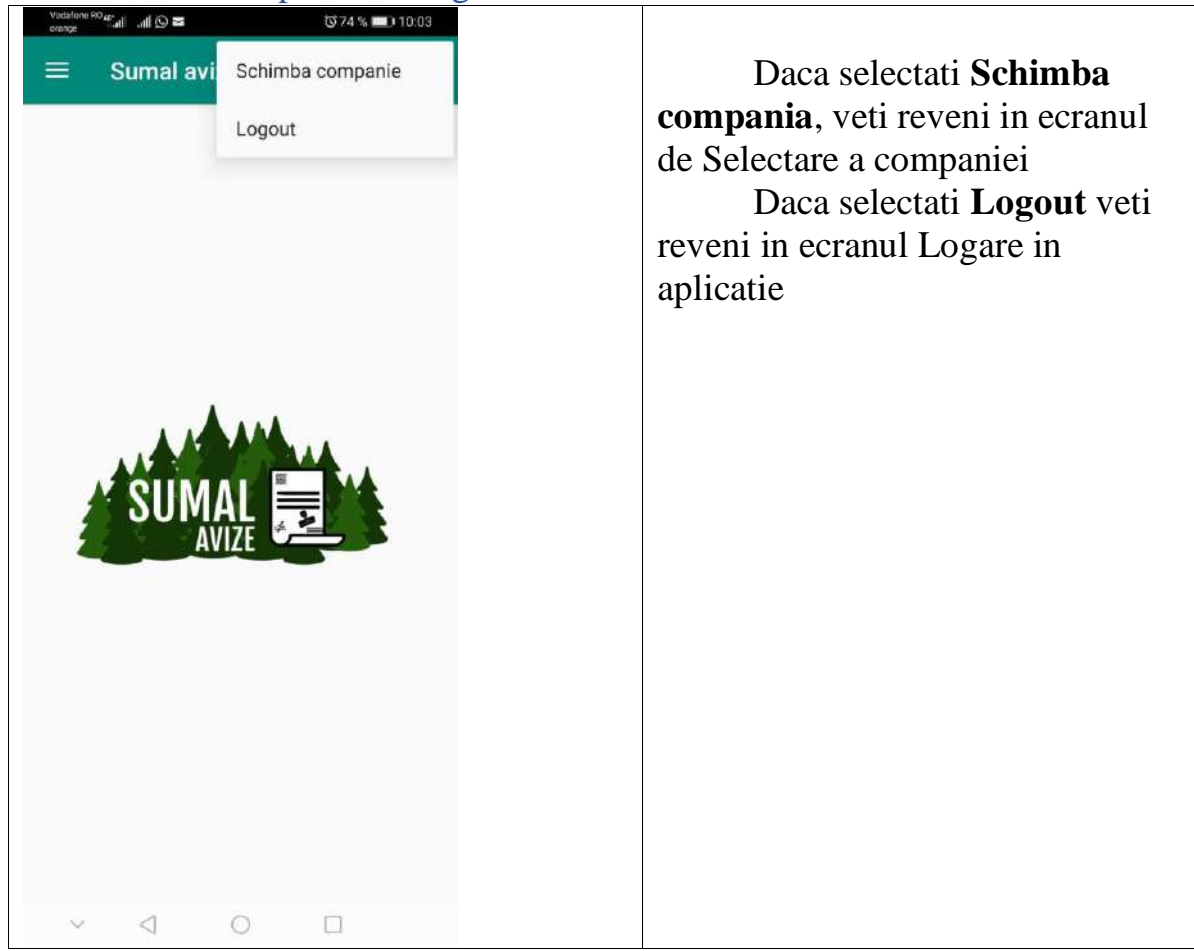

## <span id="page-5-0"></span>4. Selectarea modulului in situatia in care utilizatorul are rol pe mai multe module

Daca compania aleasa are roluri pe mai multe module si dumneavoastra aveti alocat rol pe ambele module Agent si Ocol va trebui sa selectati rolul Ocol

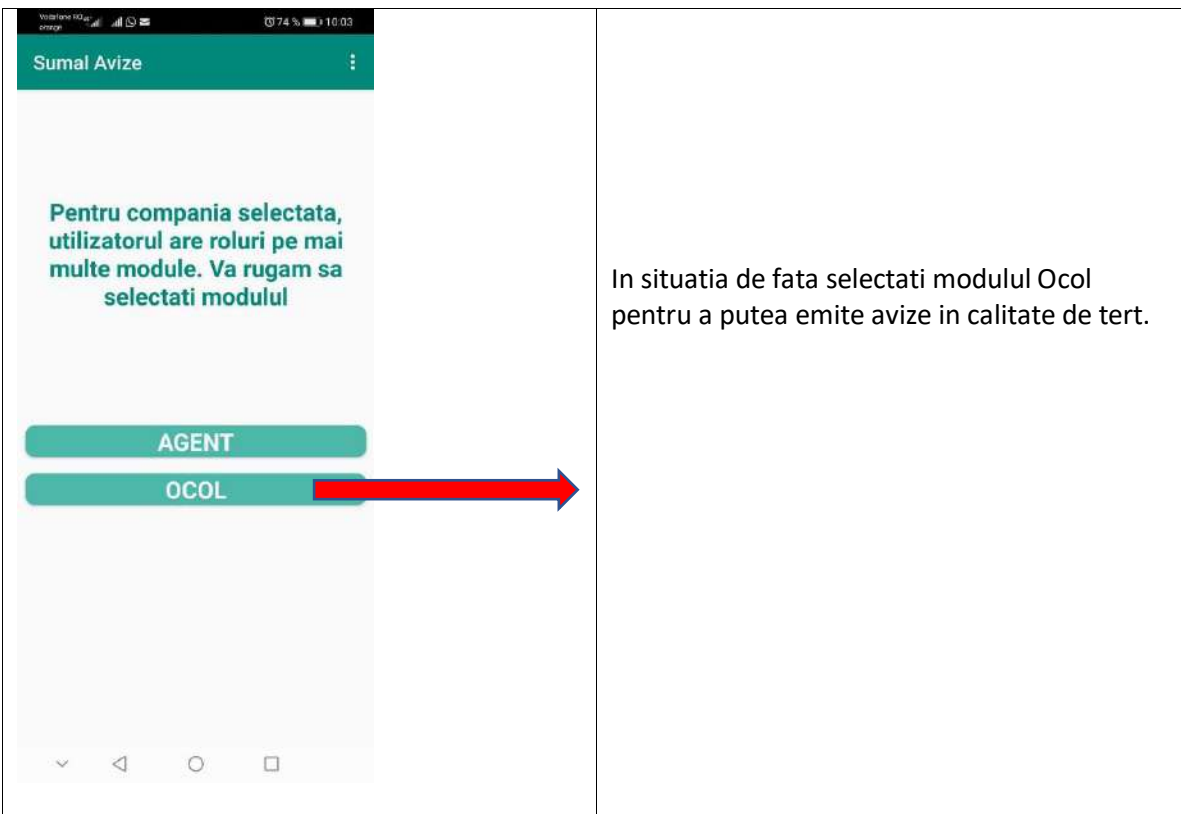

#### <span id="page-6-0"></span>5.Meniuri (functionalitati) disponibile in aplicatie.

Pentru rolurile utilizatorilor din ocol care emit avize in calitate de tert meniul aplicatiei este prezentat mai jos:

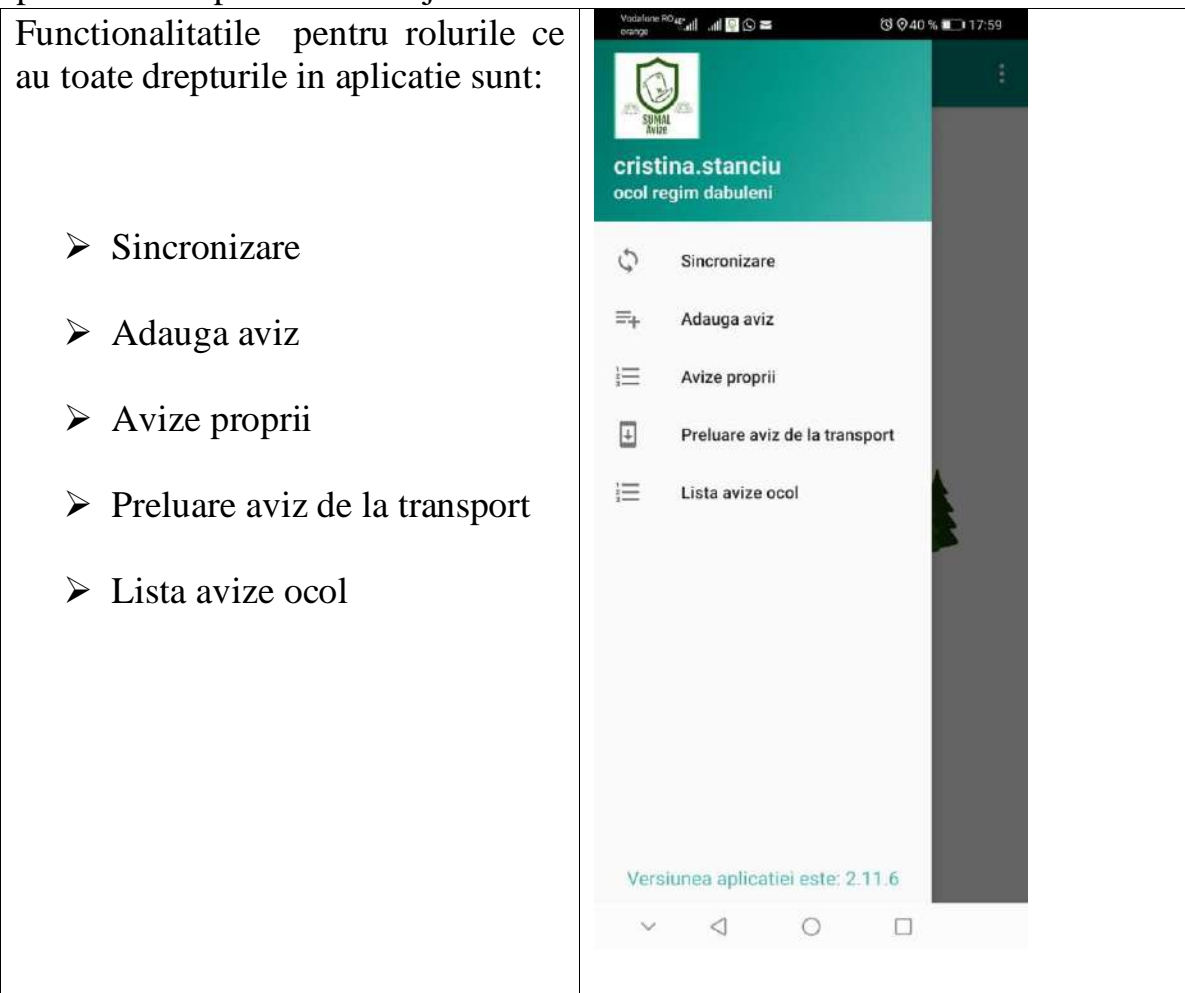

<span id="page-7-0"></span>5.1. Sincronizare C) Sincronizare

#### **Atentie !! Nu veti putea utiliza functionalitatile aplicatiei daca nu va veti sincroniza.**

Pentru a va sincroniza trebuie sa apasati butonul Sincronizare. Puteti observa pe ecranul telefonului progresul operatiunii de sincronizare.

Daca sincronizarea a fost efectuata cu succes veti primi un mesaj de confirmare a operatiunii pe fundal verde. In caz contrar veti primi mesaj de eroare a operatiunii pe fundal rosu.

*La momentul sincronizarii va sunt aduse/actualizate pe dispozitivul pe care il utilizati urmatoarele informatii: companiile de tip agent impreuna cu utilizatorii din cadrul companiilor, companiile de tip transport impreuna cu utilizatorii din cadrul companiilor de tip transport, Depozitele, Stocurile*.

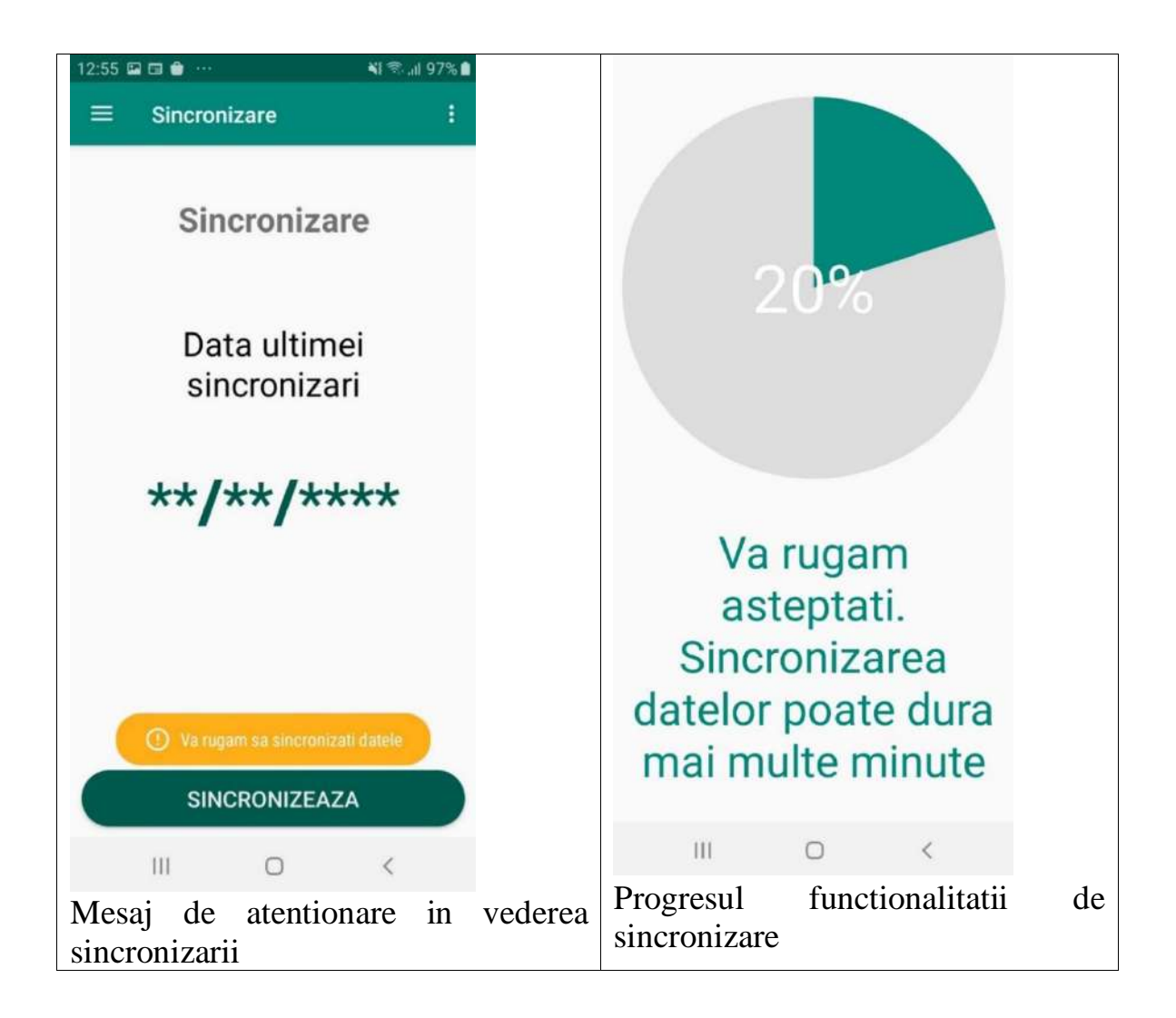

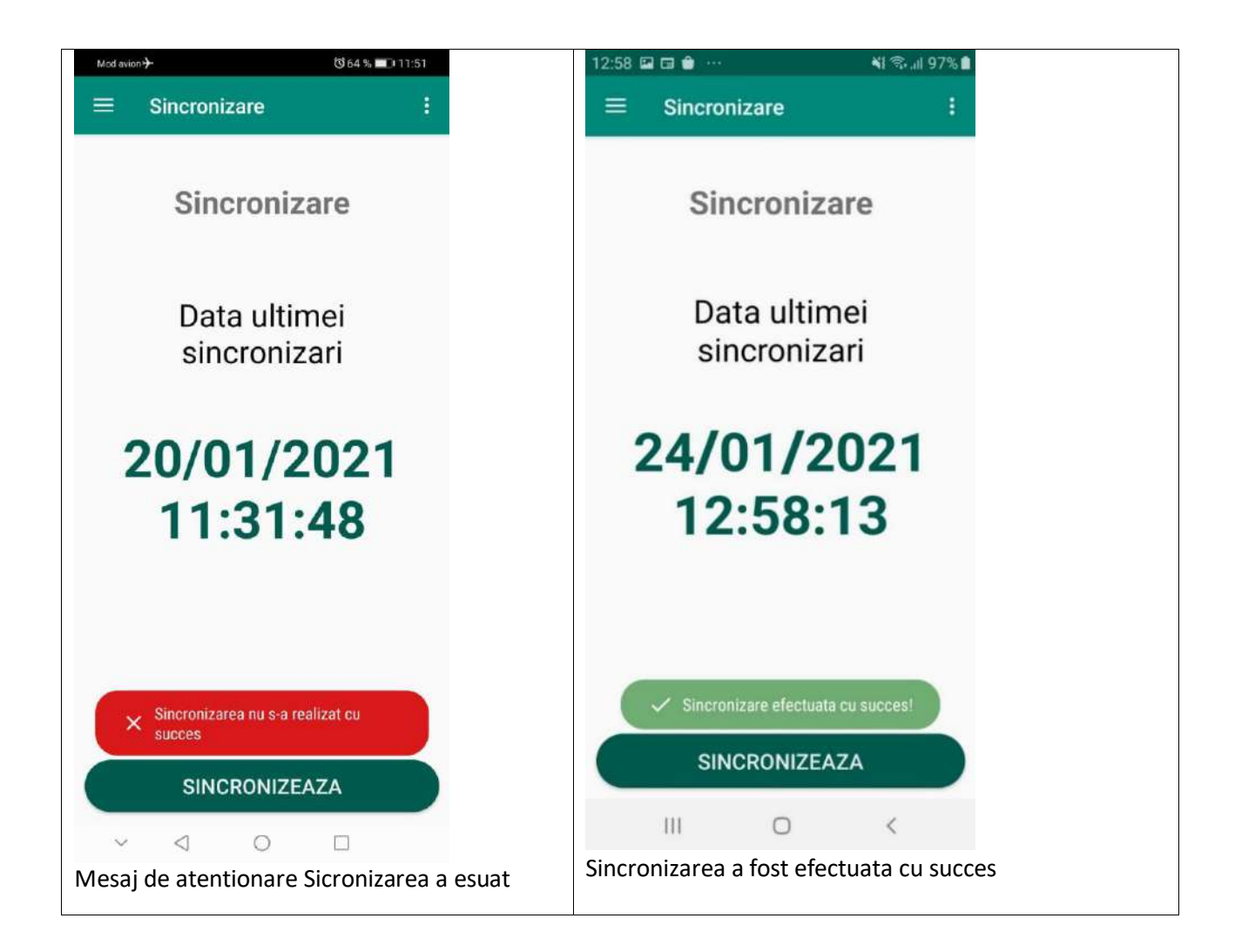

#### <span id="page-9-0"></span>5.2. Lista avize ocol

Inainte de a incepe adaugarea unui aviz este esential sa cautati /alegeti din lista avizul/avizele ce vor fi utilizate ca provenienta la adaugarea avizului.

Veti regasi in lista toate avizele care indeplinesc urmatoarele conditii:

- Avize in tranzit
- Avize respinse
- Avize confirmate manual
- Avize confirmate automat
- Avize expirate

In acest moment puteti parcurge lista pana gasiti avizul dorit sau puteti cauta avizul dorit dupa Cod aviz.

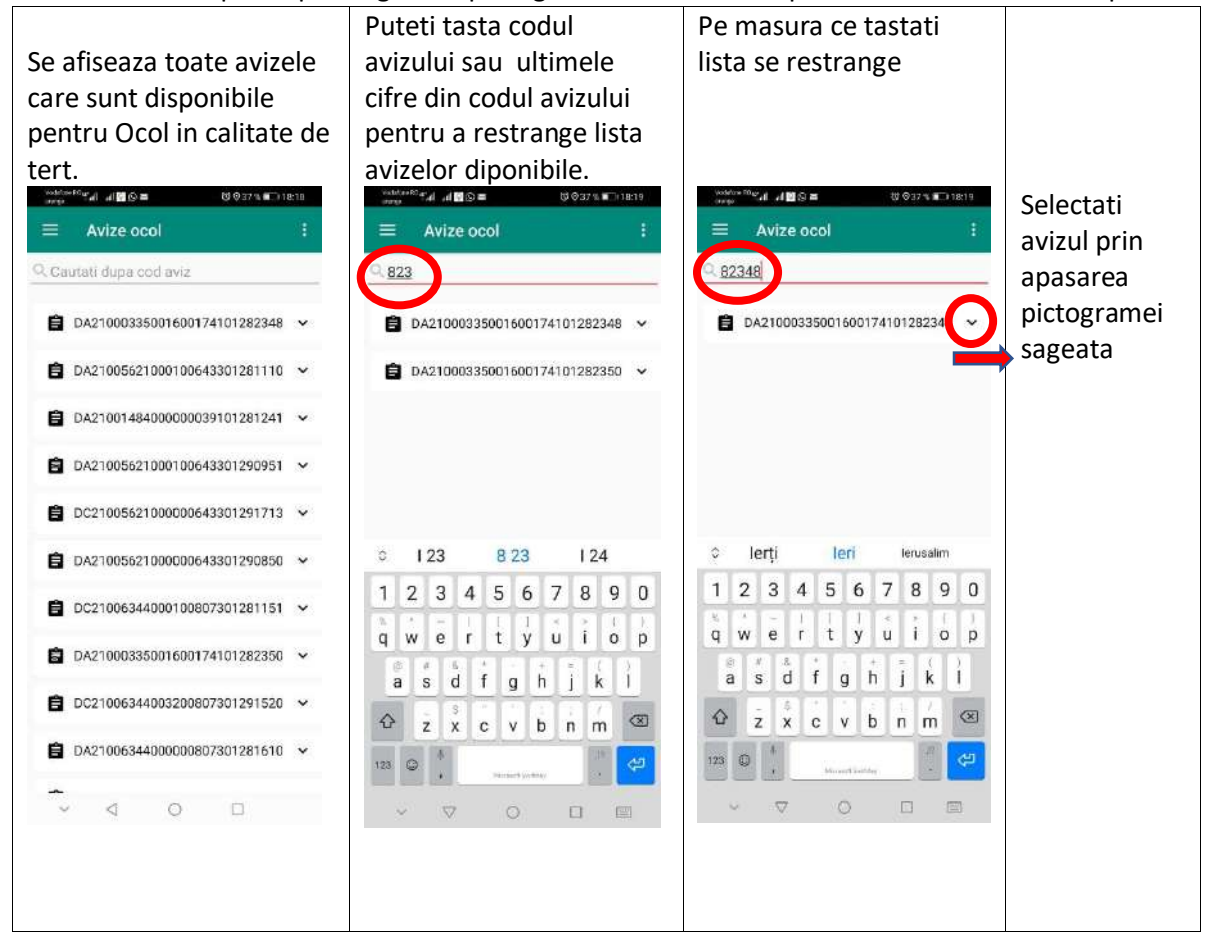

In momentul in care ati identificat avizul pe care doriti sa il alegeti ca provenienta pentru adaugarea avizului se va afisa un card ce continue cateva informatii despre respectivul aviz.

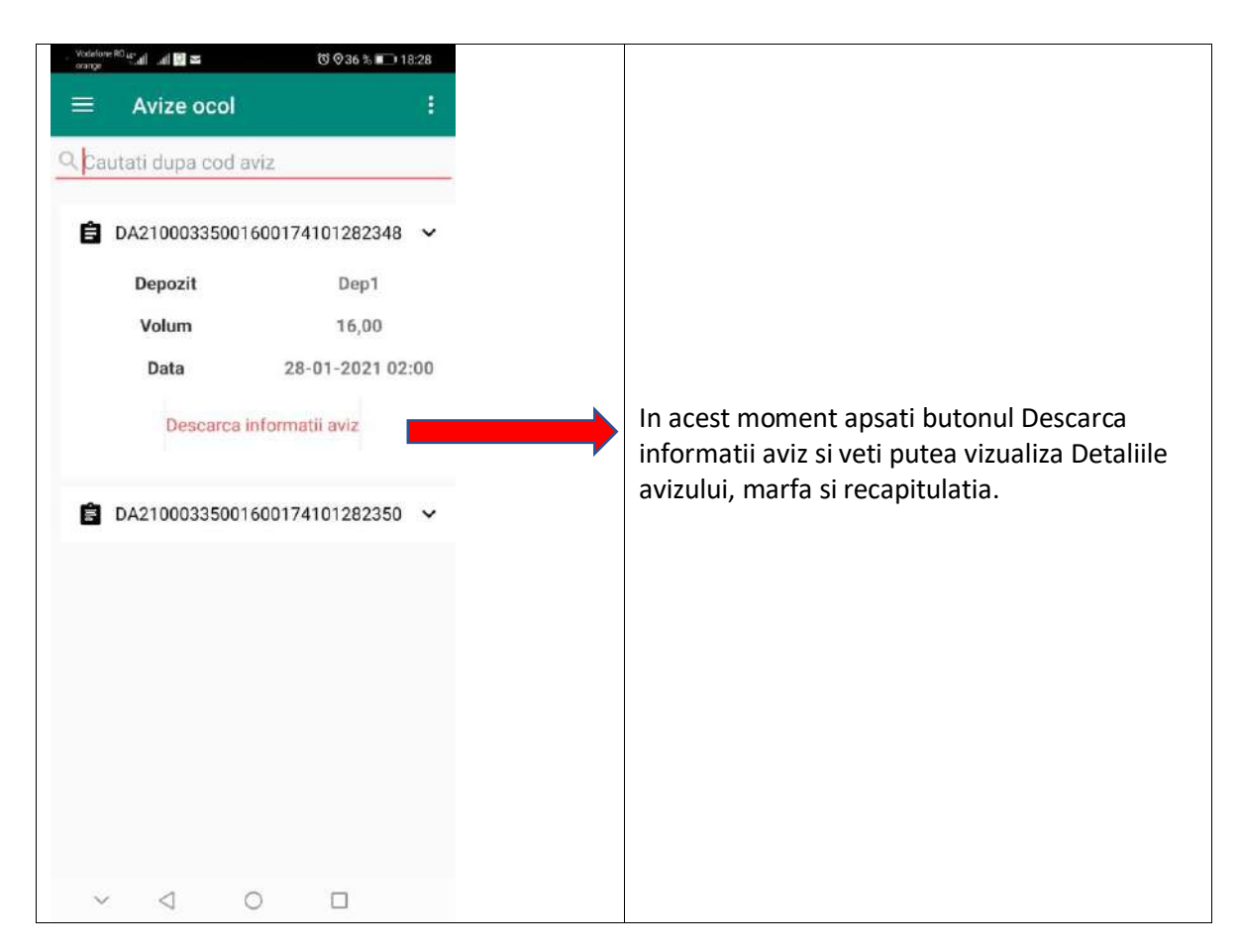

### Ecranul Detalii aviz

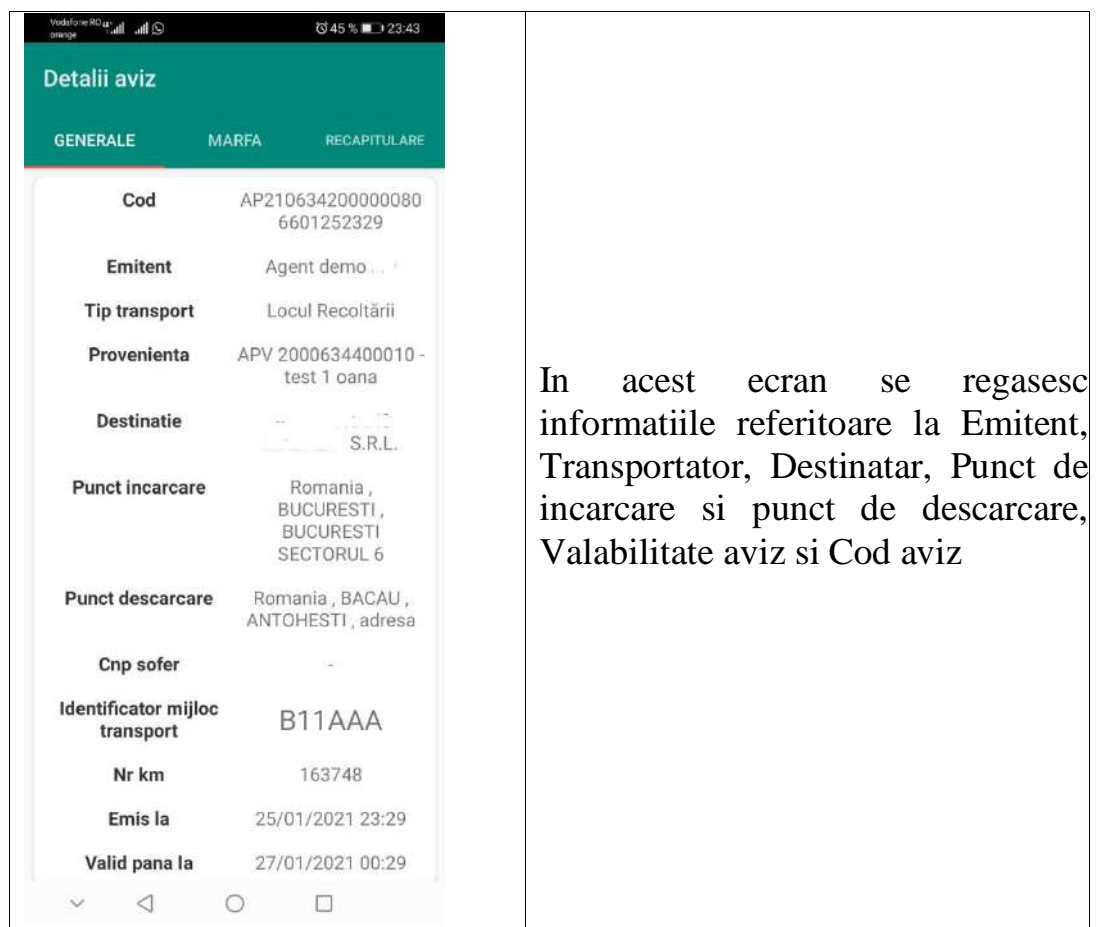

Ecranul Marfa avizului

Pentru a vedea toate informatiile aferente ecranului Marfa puteti sa derulati ecranul telefonului de la dreapta catre stanga.

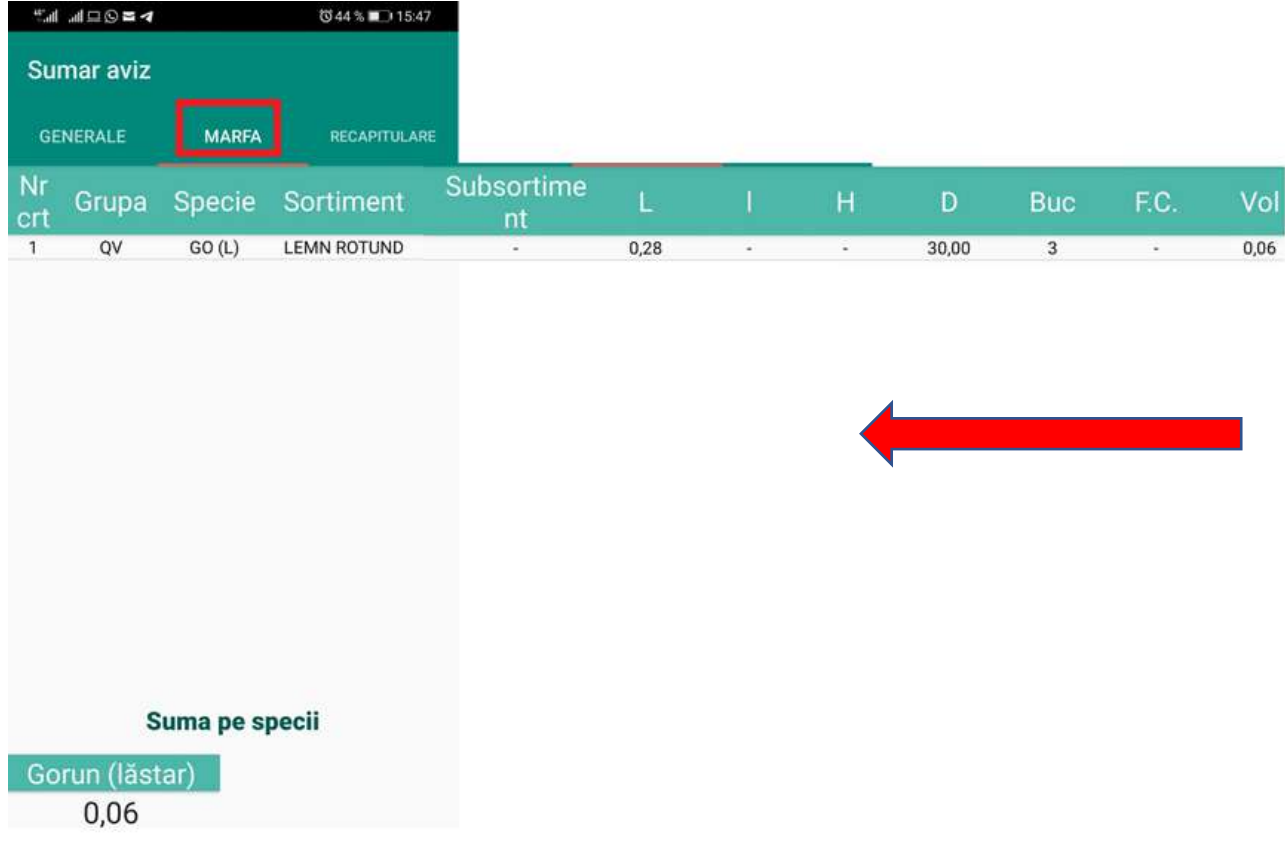

### Ecranul Recapitulatia avizului

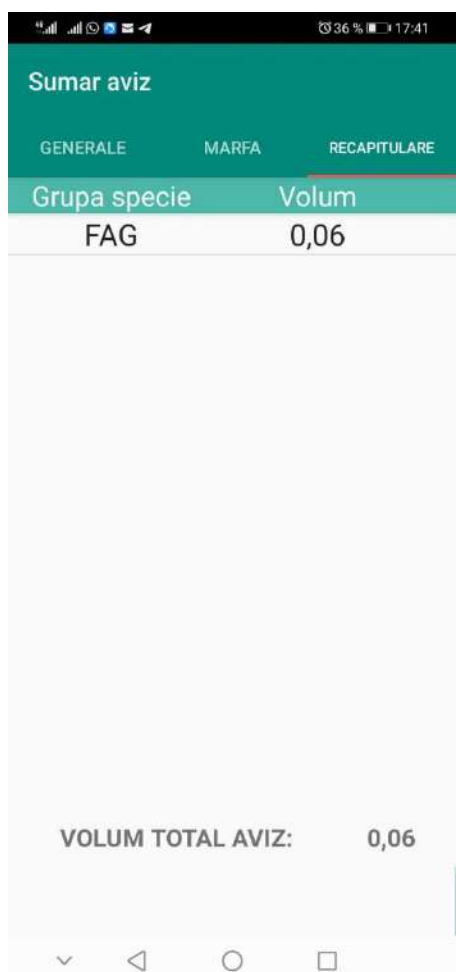

Dupa ce ati descarcat informatiile avizului acesta poate fi ales ca provenienta pentru aviz.

#### <span id="page-14-0"></span>5.3. Adaugare aviz  $\equiv$ Adauga aviz

Adaugarea unui aviz se va face prin selectarea din meniu a butonului Adauga aviz. Dupa ce apasati butonul se va deschide interfata Detalii transport. In aceasta interfata veti avea urmatoarele functionalitati disponibile:

- ➢ Selectarea tipului de transport dorit Altele
- ➢ Selectarea tipului de situatie pentru care emiteti avizul Retur/Refuz sau Alte situatii
- ➢ Selectarea mijlocului de transport dorit : Auto/Naval/Feroviar/Atelaj
- ➢ Completarea Identificatorului mijlocului/mijloacelor de transport
- ➢ Vizualizarea/Completarea datelor referitoare la Punctul de incarcare (Judet, Localitate, Adresa)

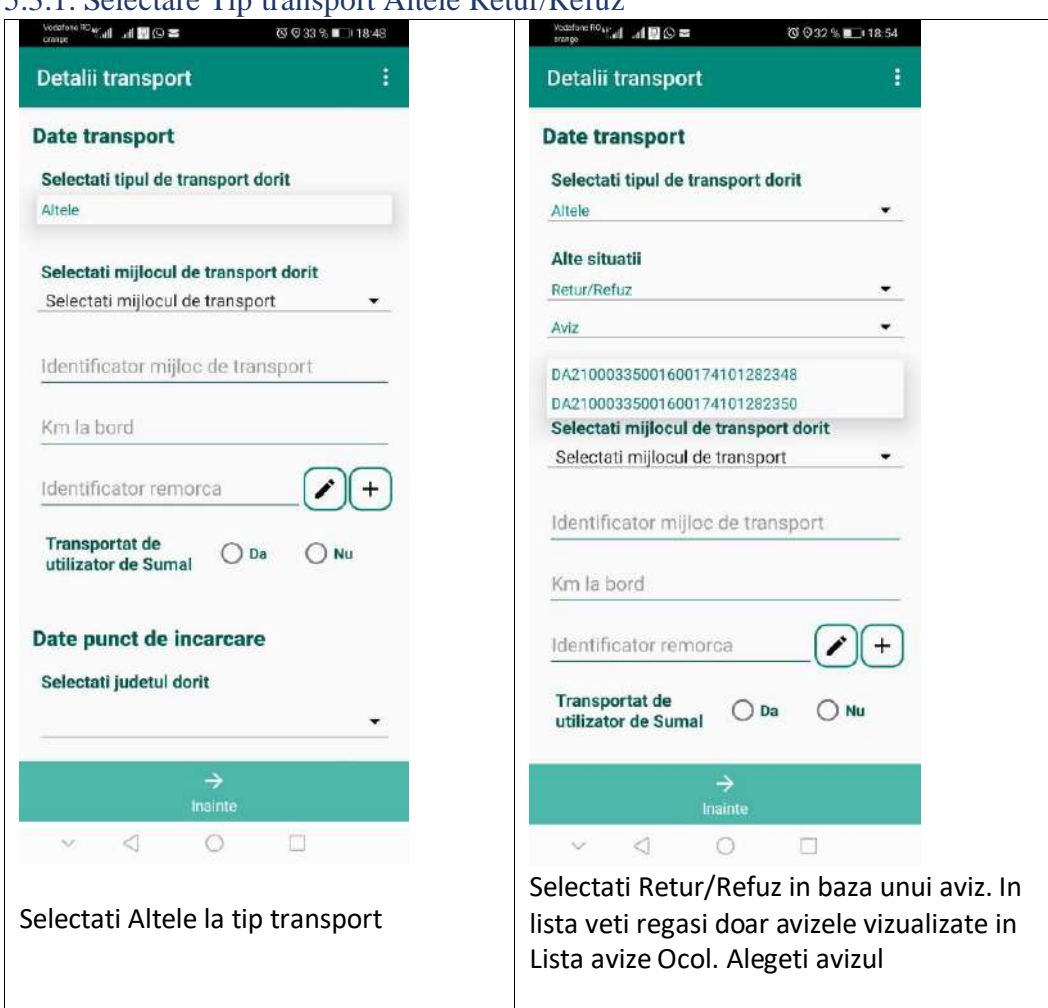

#### <span id="page-14-1"></span>5.3.1. Selectare Tip transport Altele Retur/Refuz

### <span id="page-15-0"></span>5.3.2 Selectare Tip transport Altele / Alte documente / Aviz

Daca va gasiti in situatia de a face transbordare pentru o alta companie, selectati Altele la tipul transportului si optiunea Alte situatii / Aviz.

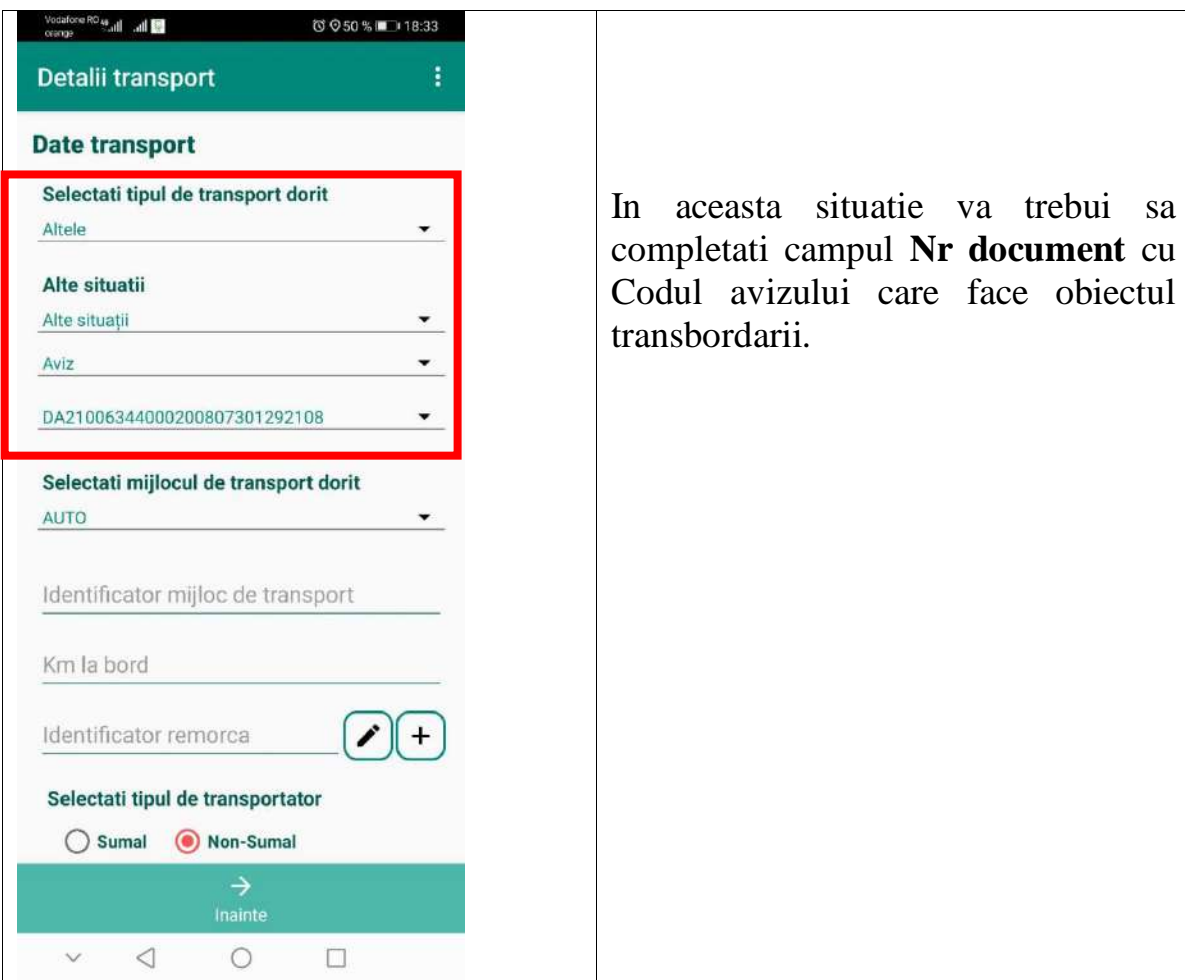

#### Cazul Altele/Alte situatii/Aviz

#### <span id="page-16-0"></span>5.3.3. Cazul Altele/Alte situatii/Alte documente

Daca va gasiti in situatia de a face un aviz ce are la baza un anumit document justificativ, atunci selectati Altele /Alte situatii/ Alte documente.

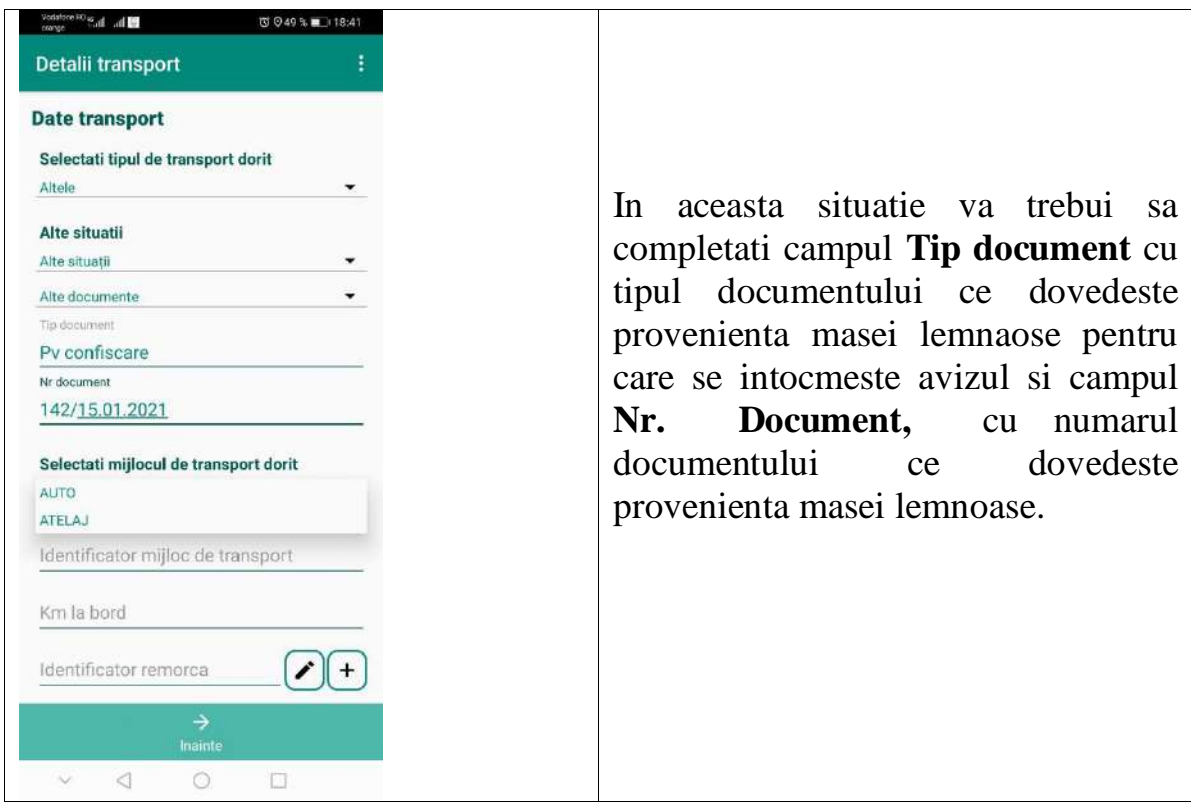

## <span id="page-17-0"></span>5.3.4. Completare date mijloc de transport

#### <span id="page-17-1"></span>Mijloc de transport AUTO:

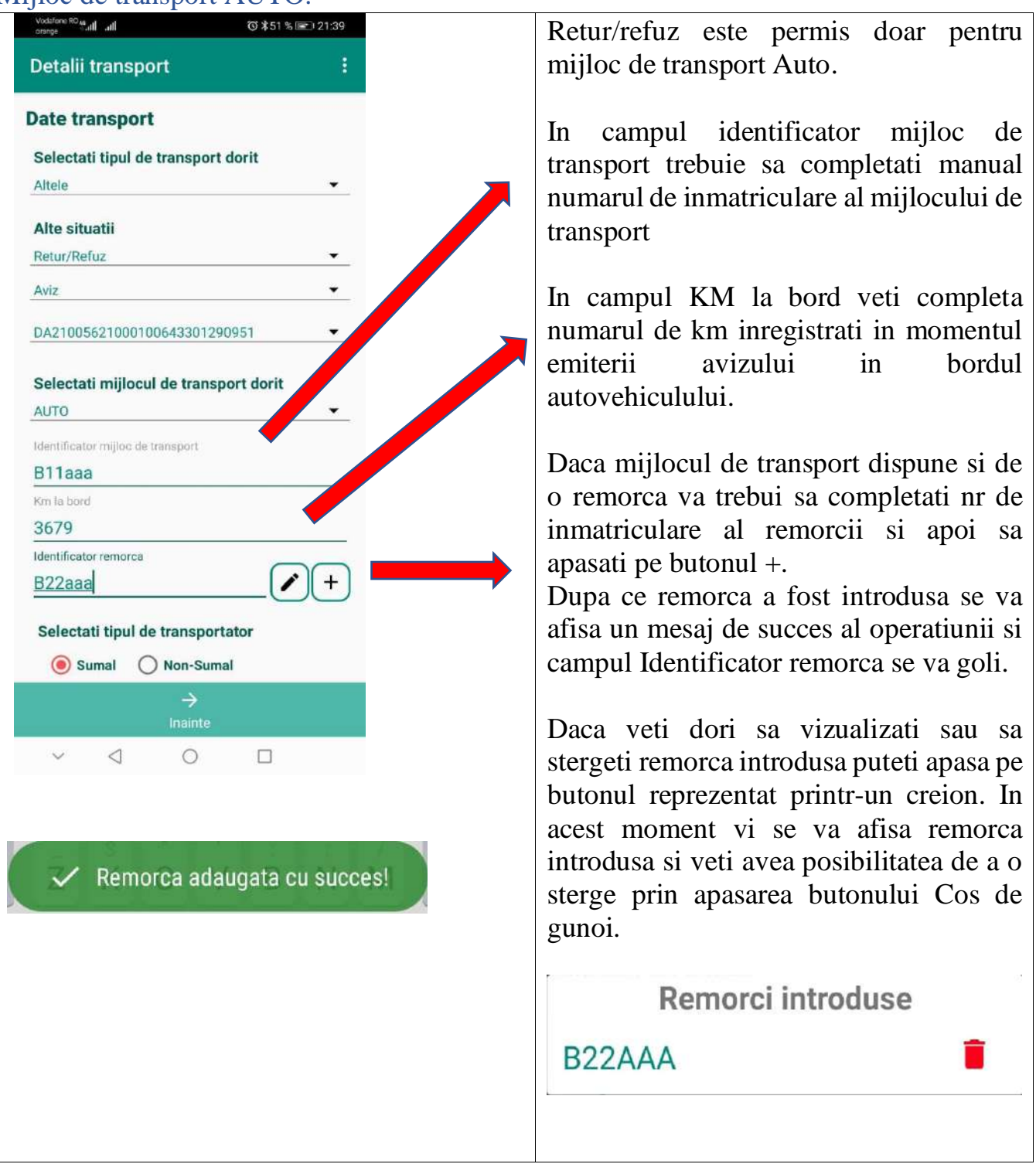

### <span id="page-18-0"></span>Mijloc de transport ATELAJ

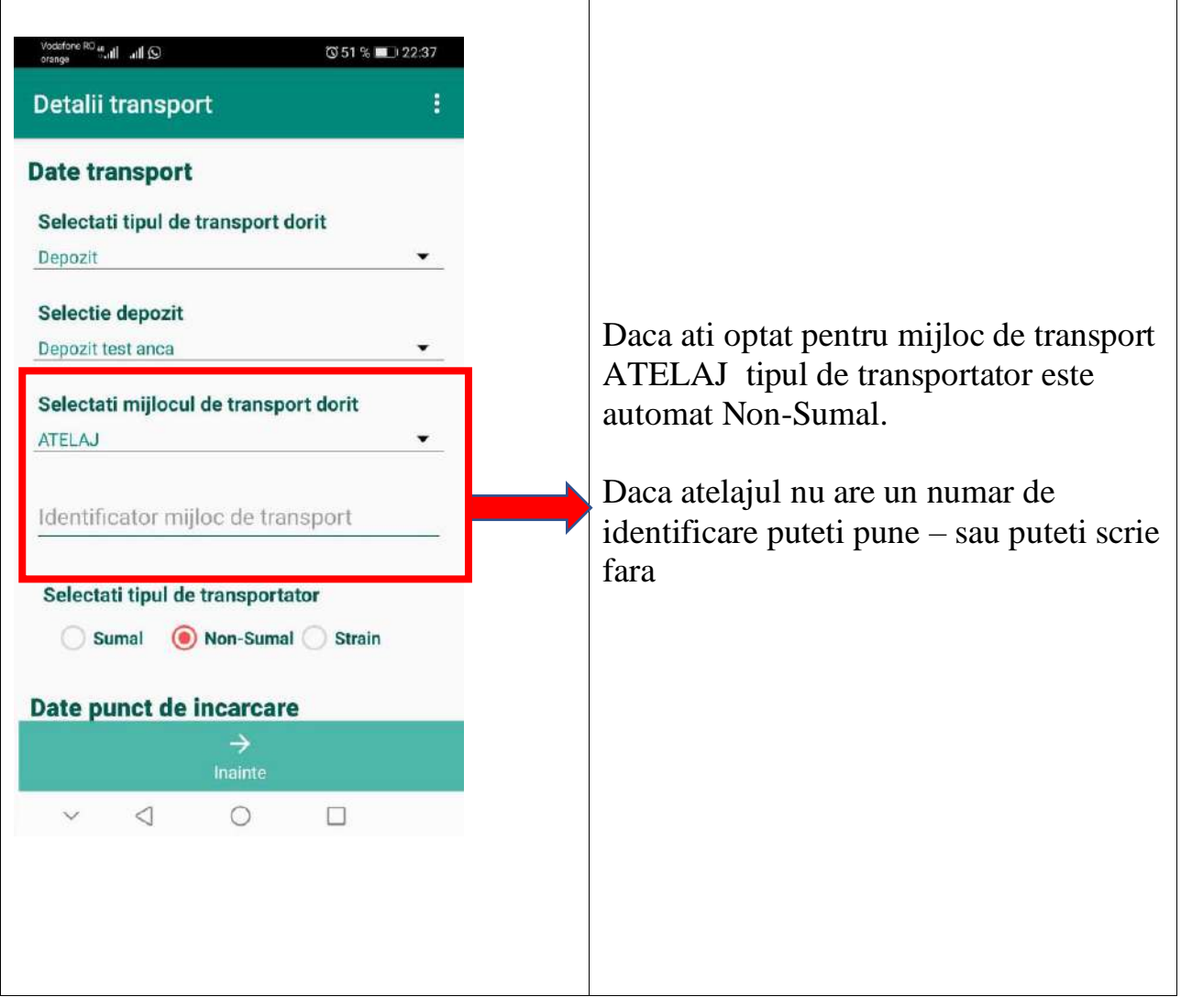

#### <span id="page-19-0"></span>5.3.5. Selectarea tipului de transportator.

Veti bifa daca transportatorul este utilizator al aplicatiei Sumal sau Non Sumal, daca transportatorul este neprofesionist (neutilizator al aplicatiei SUMAL).

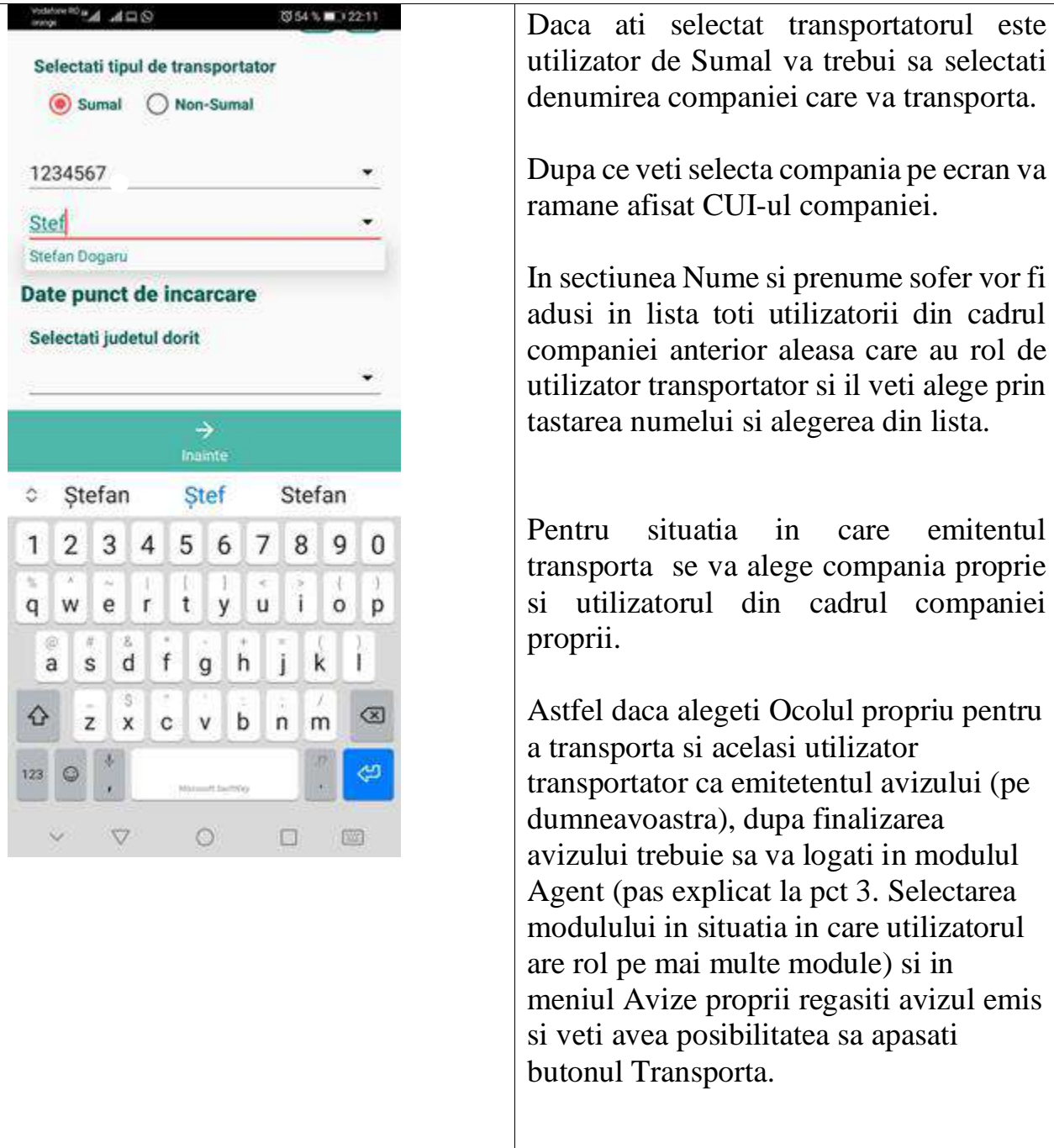

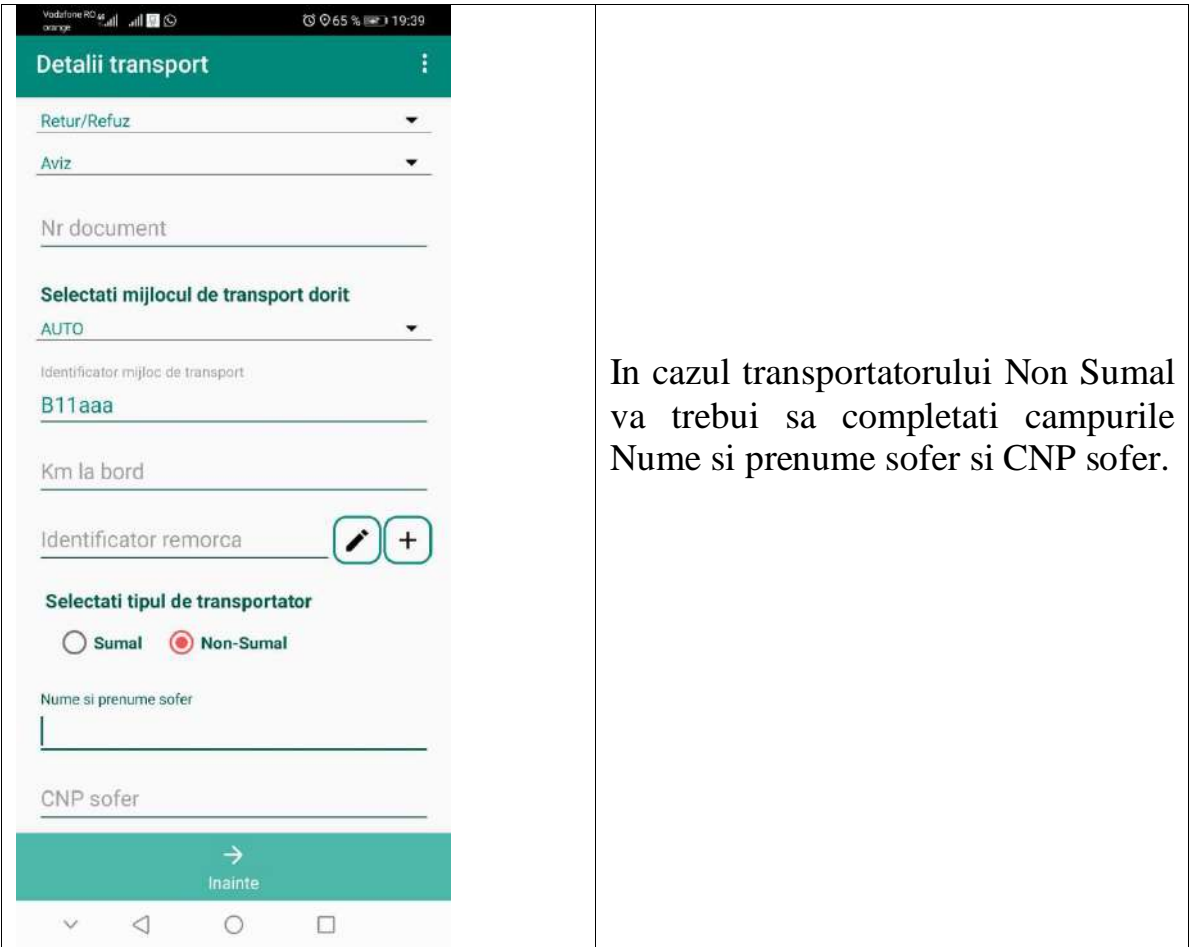

<span id="page-21-0"></span>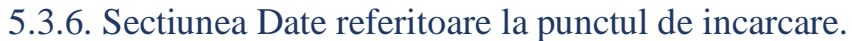

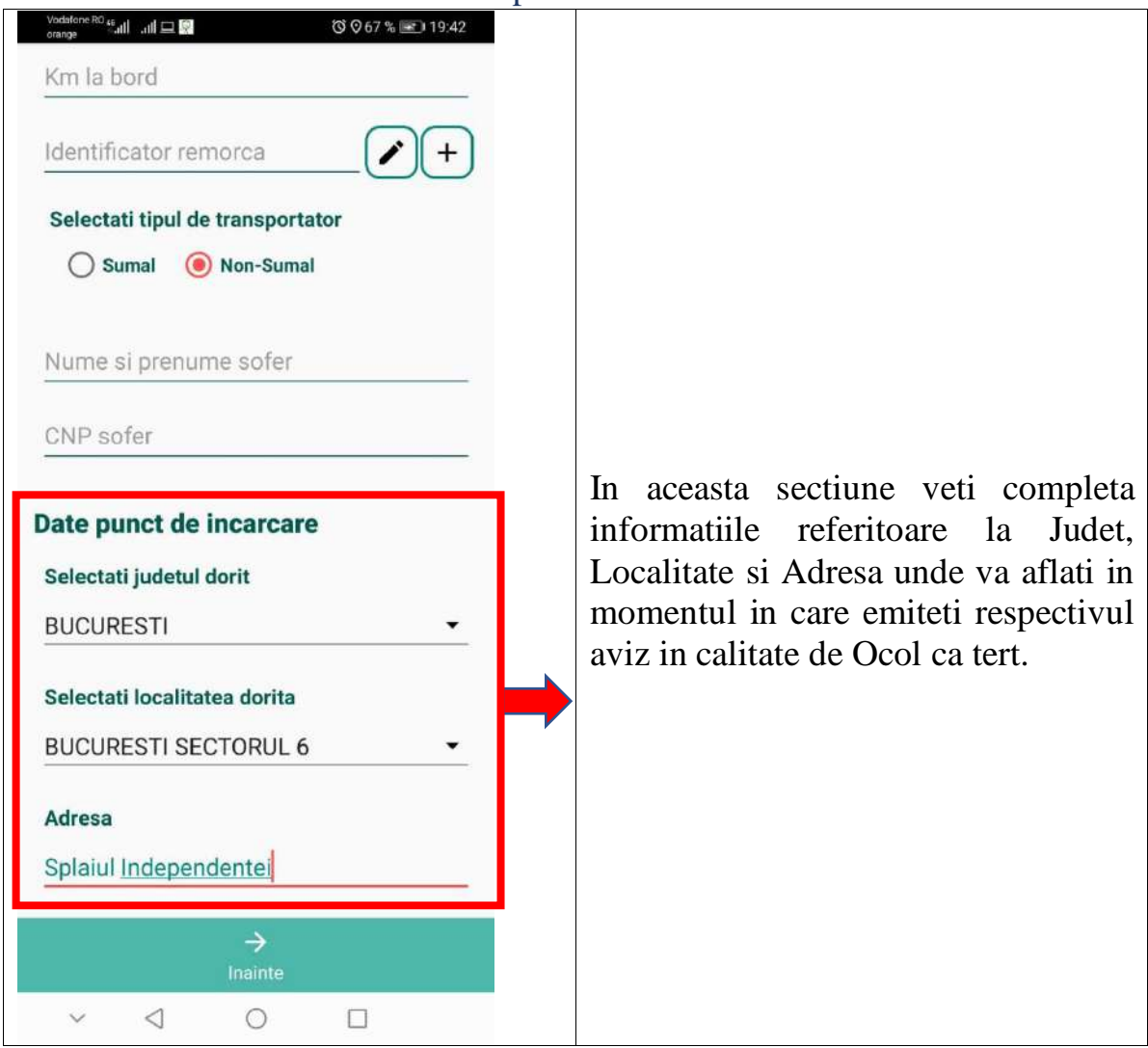

Dupa ce va asigurati ca ati completat toate campurile trebuie sa apasati butonul Inainte

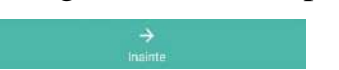

#### <span id="page-22-0"></span>5.3.7. Ecranul Date beneficiar

Dupa ce apasati butonul Inainte vi se va deschide ecranul in care trebuie sa completati Datele beneficiarului.

In acest ecran aveti disponibile urmatoarele functionalitati:

➢ Selectarea categoriei de transport

In cazul avizelor de tip Retur/refuz Beneficiarul va fi precompletat Emitentul avizului ales pentru retur/refuz , dar acesta poate fi schimbat in cazul in care se va trimita avizul la un alt beneficiar.

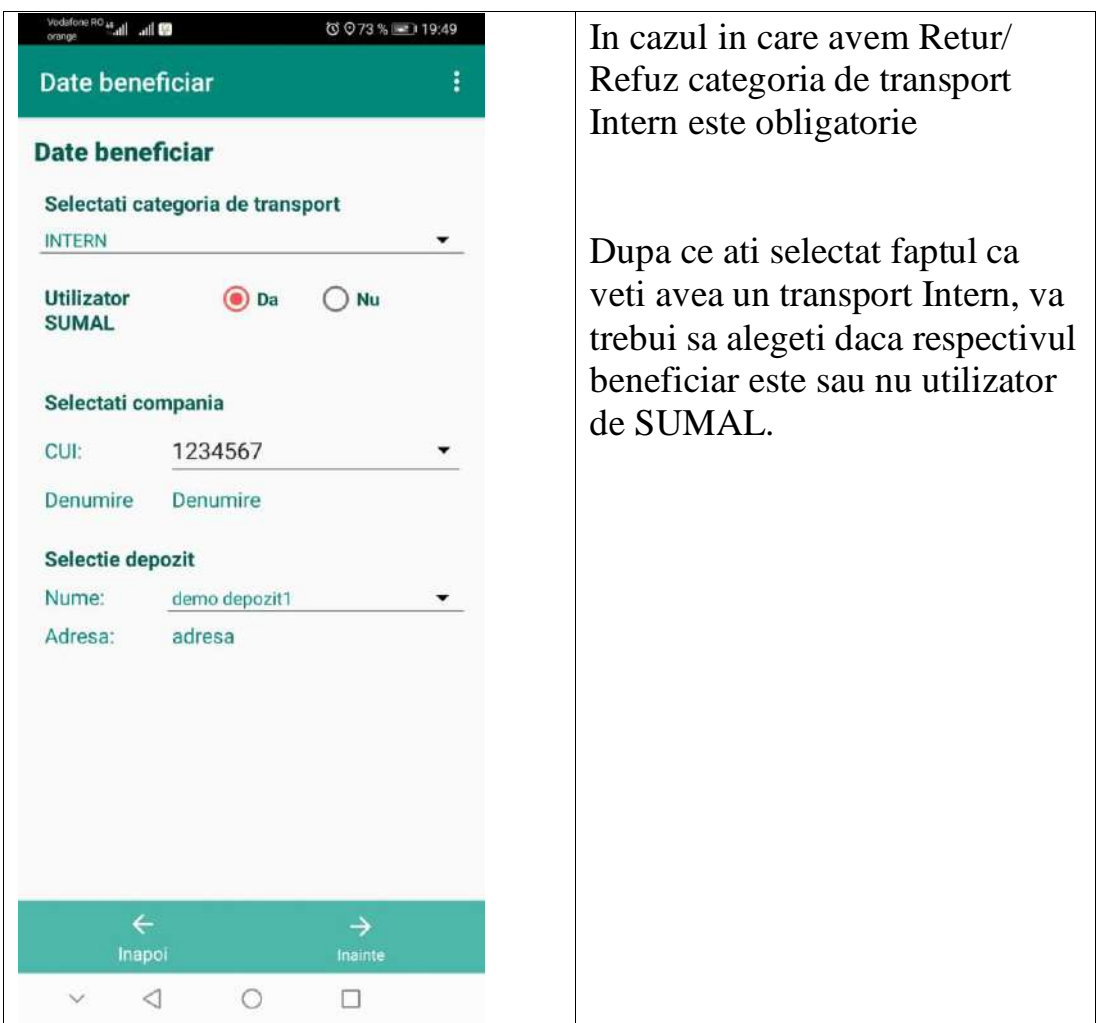

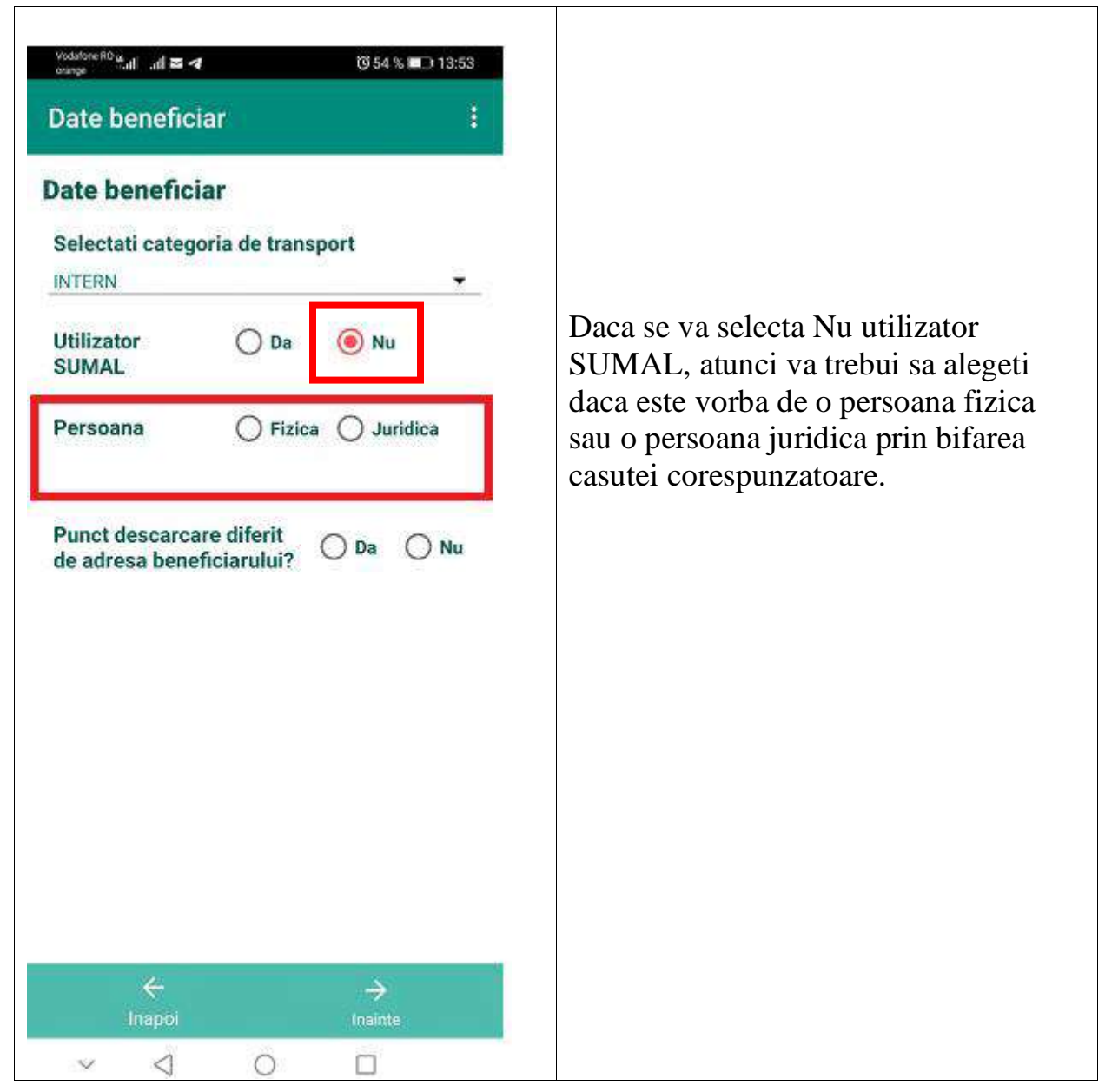

#### <span id="page-23-0"></span>Beneficiarul este ne-utilizator de Sumal

### <span id="page-24-0"></span>Beneficiarul este neutilizator de Sumal - Persoana fizica

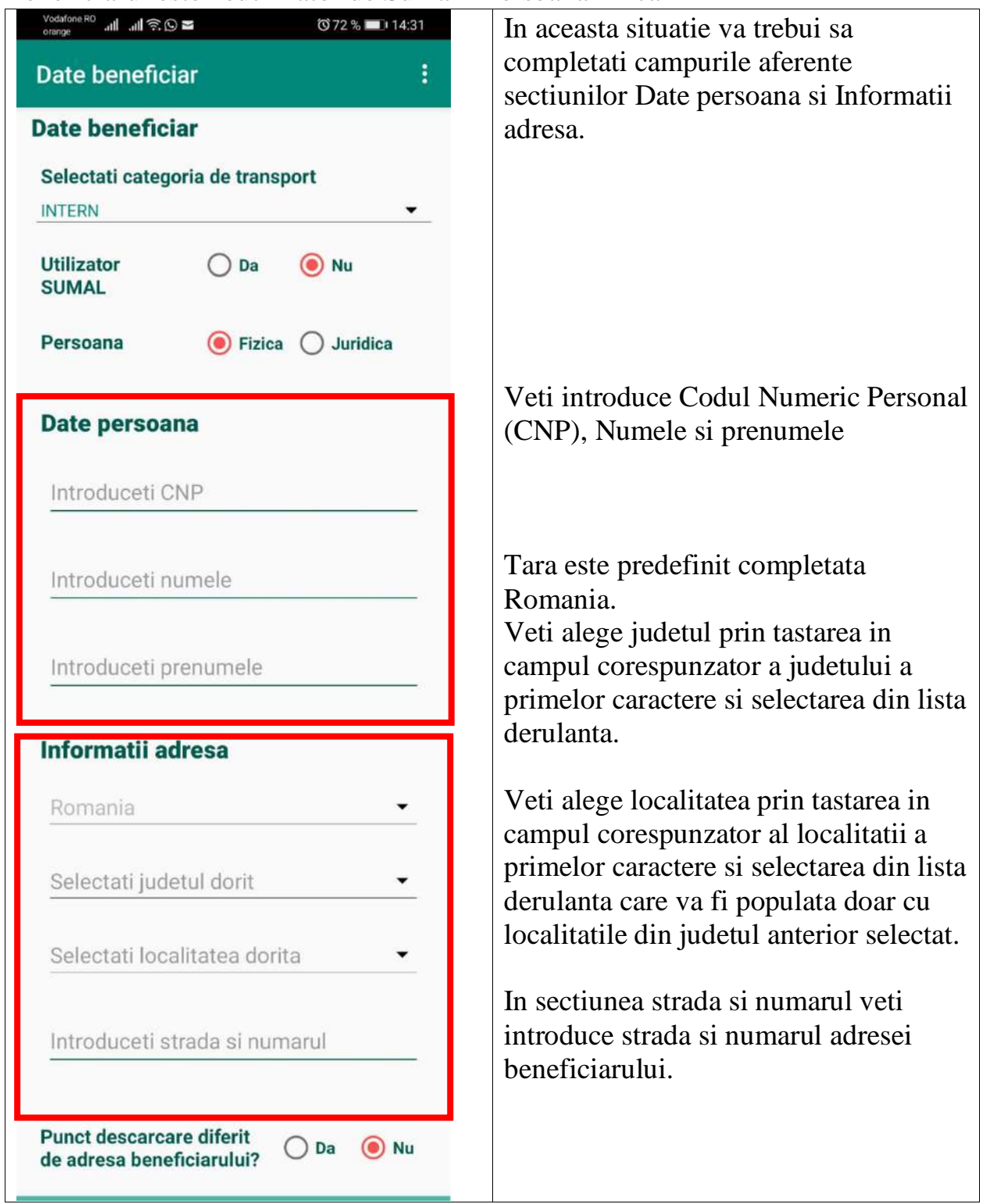

### <span id="page-25-0"></span>Beneficiarul este neutilizator de Sumal Persoana juridica

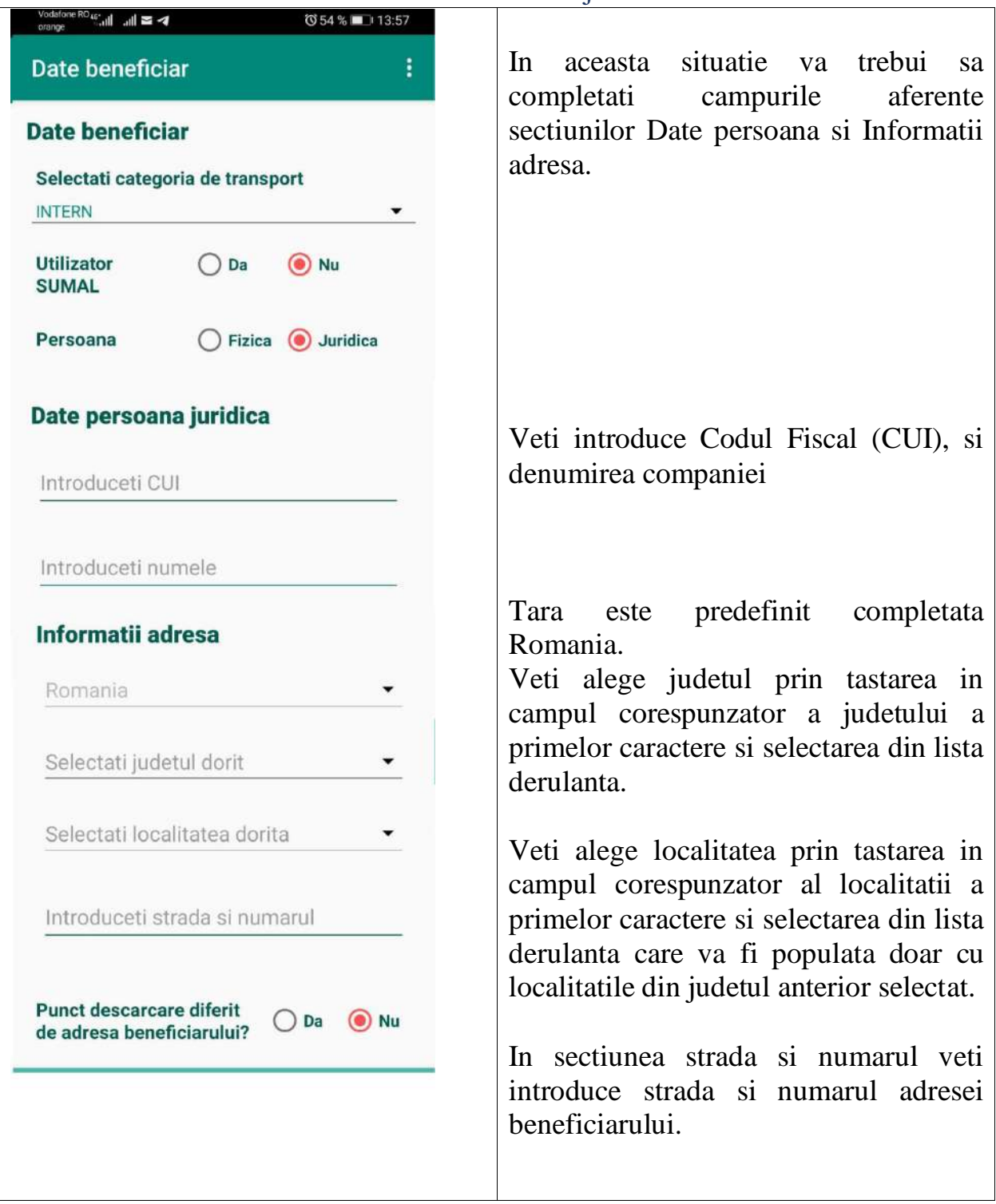

#### <span id="page-26-0"></span>5.3.8. Marfa aviz

La apasarea butonului Inainte se va deschide Ecranul Marfa aviz .

In acest ecran va trebui sa alegeti Grupa de specie, Specia, Sortimentul si eventual subsortimentul daca este cazul.

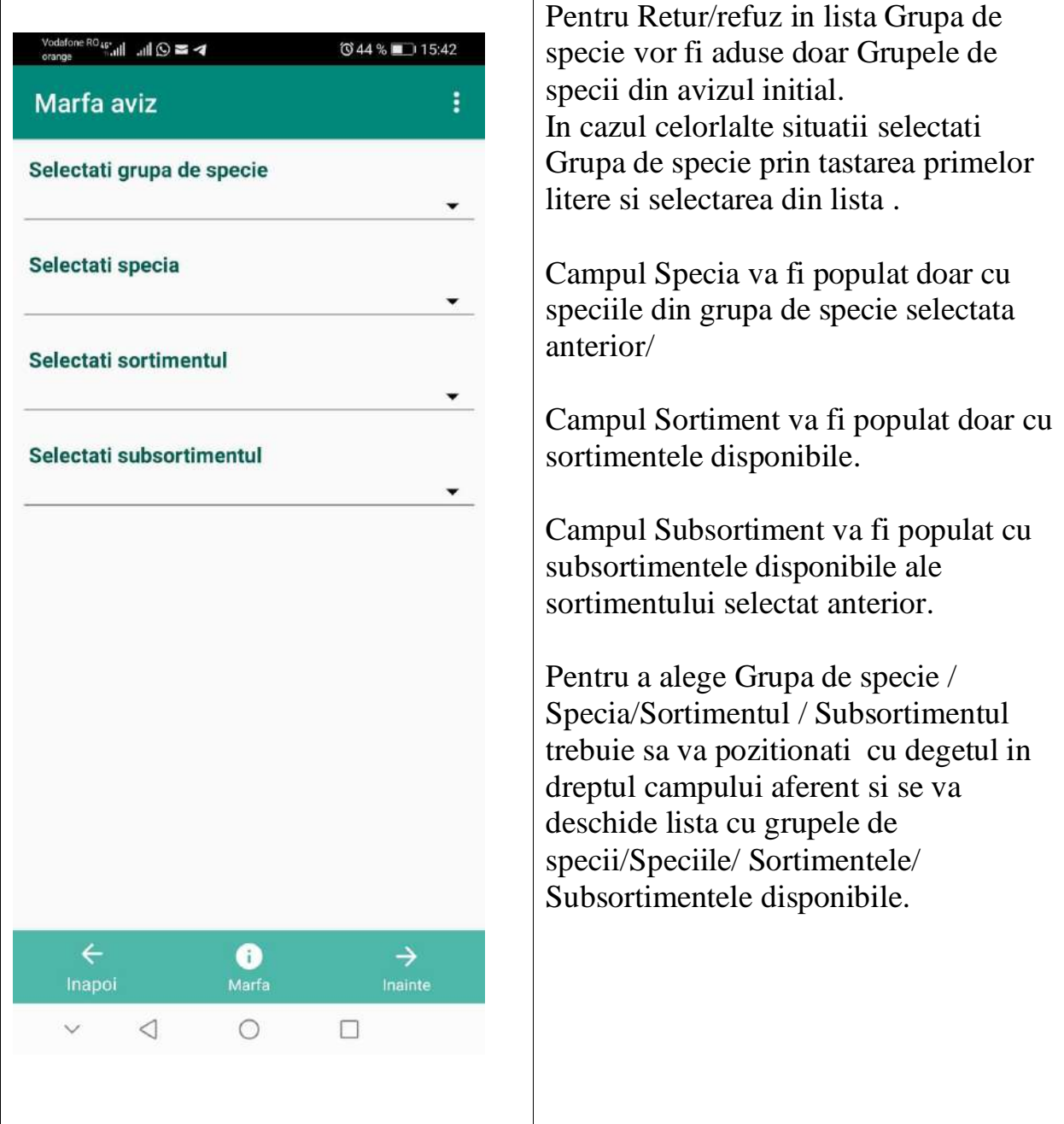

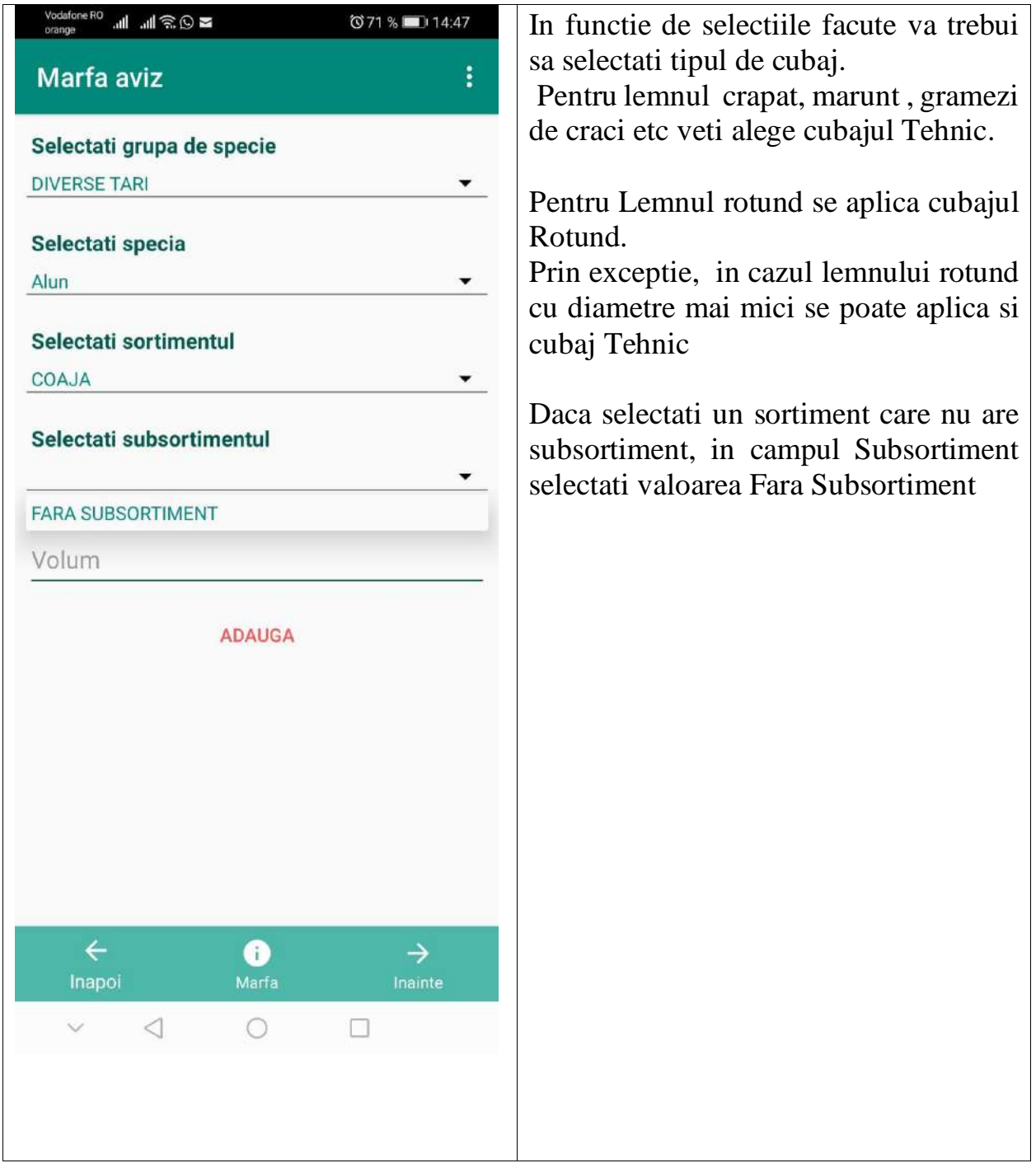

Se vor completa campurile specifice in cazul fiecarui tip de cubaj in functie de alegerea facuta.

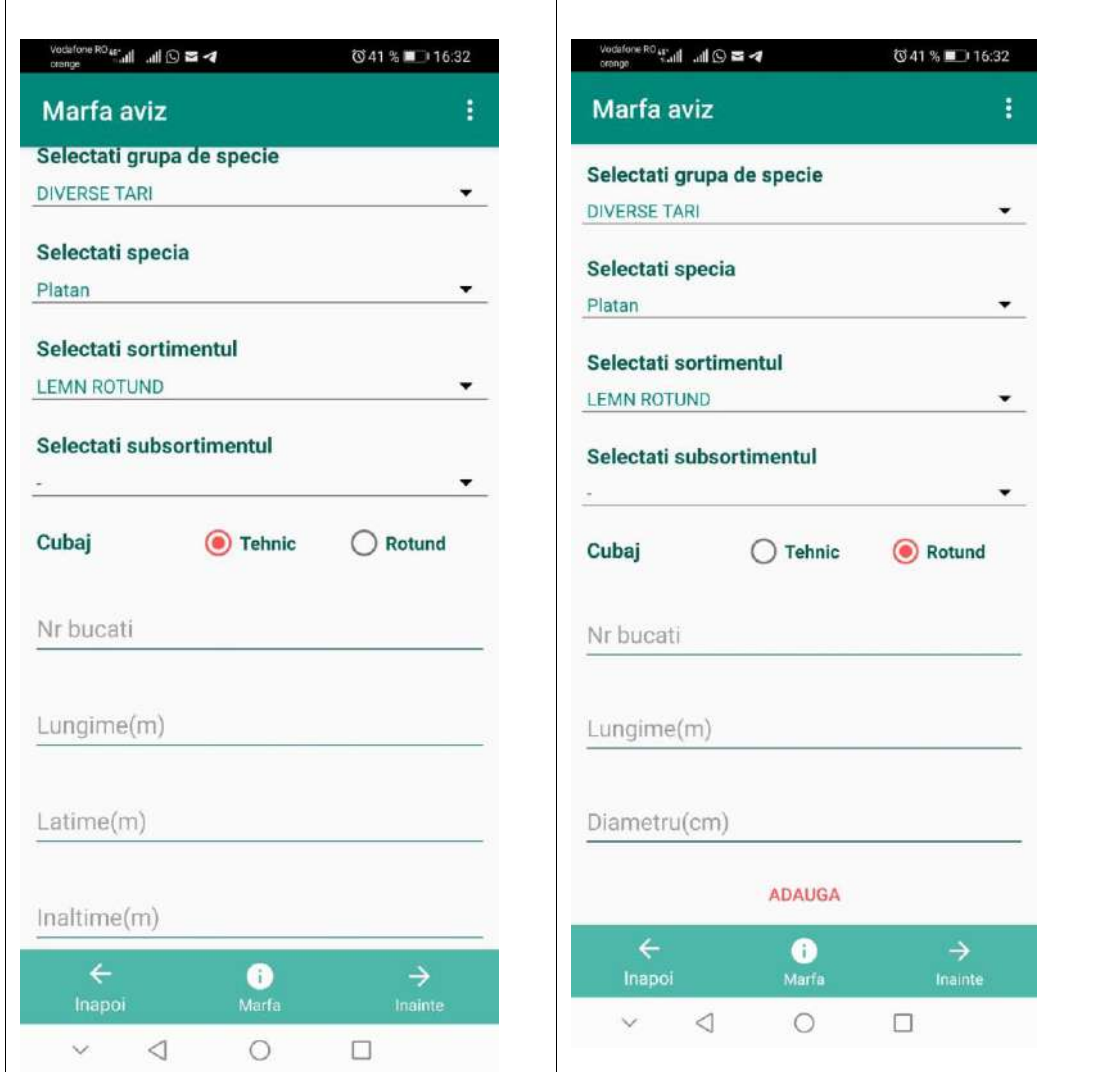

In cazul anumitor sortimente va trebui sa introduceti doar volumul , campurile Cubaj tehnic si Cubaj rotund nu vor mai fi afisate.

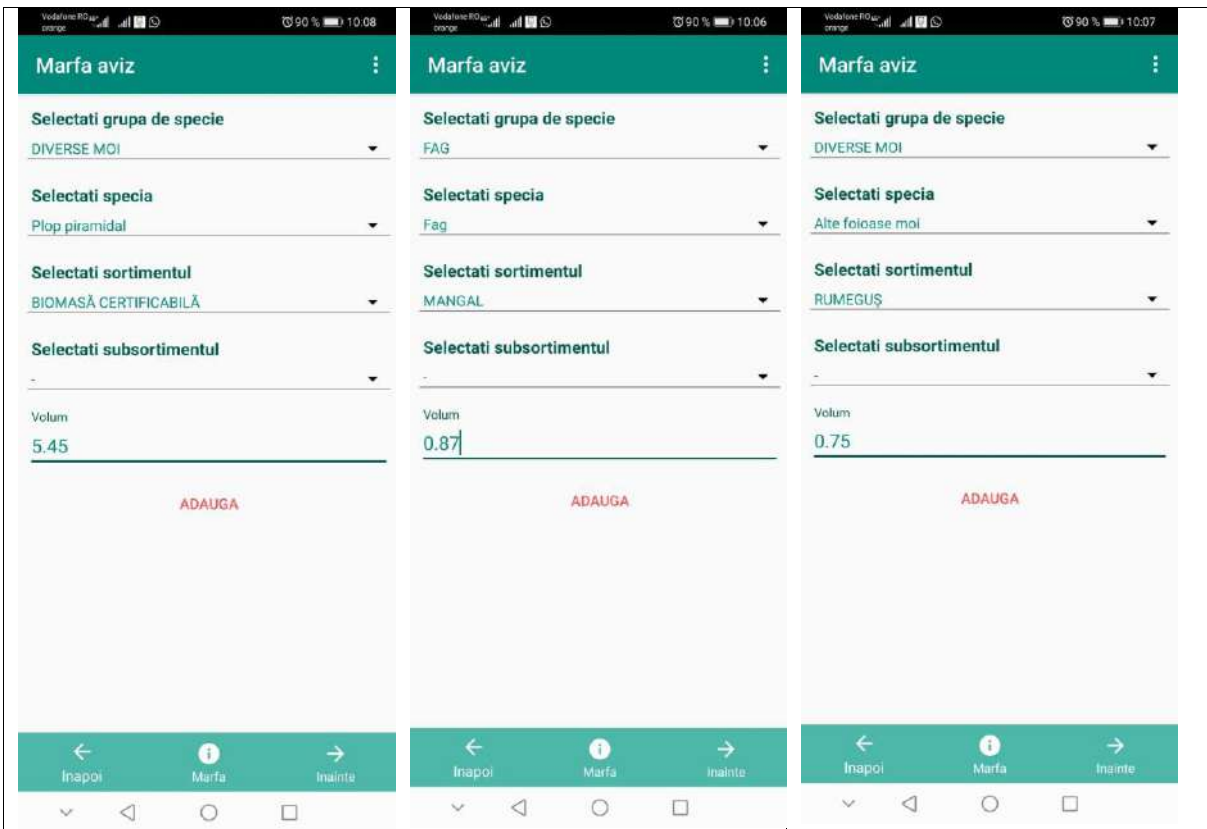

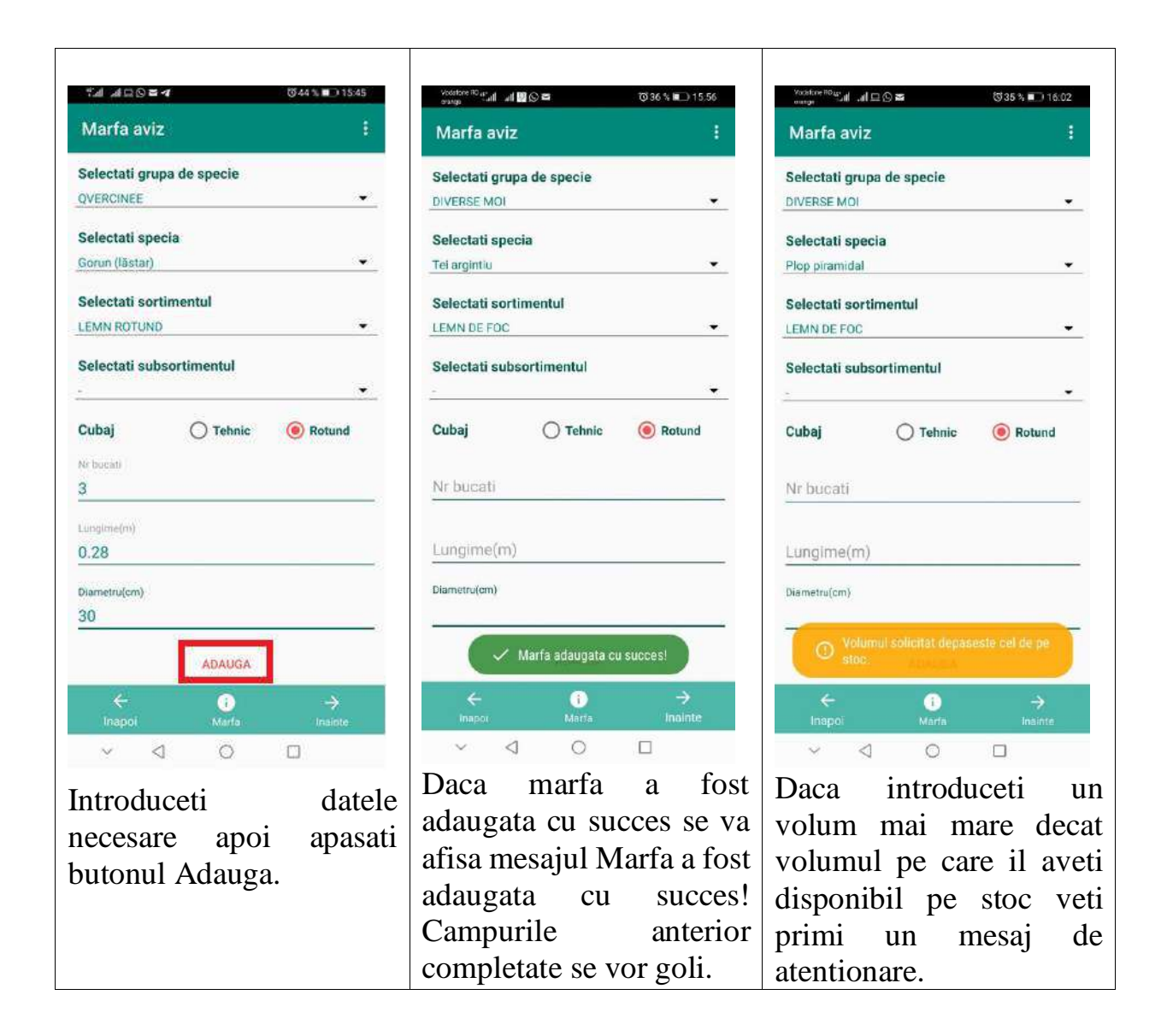

Puteti verifica marfa introdusa prin apasarea butonului Marfa

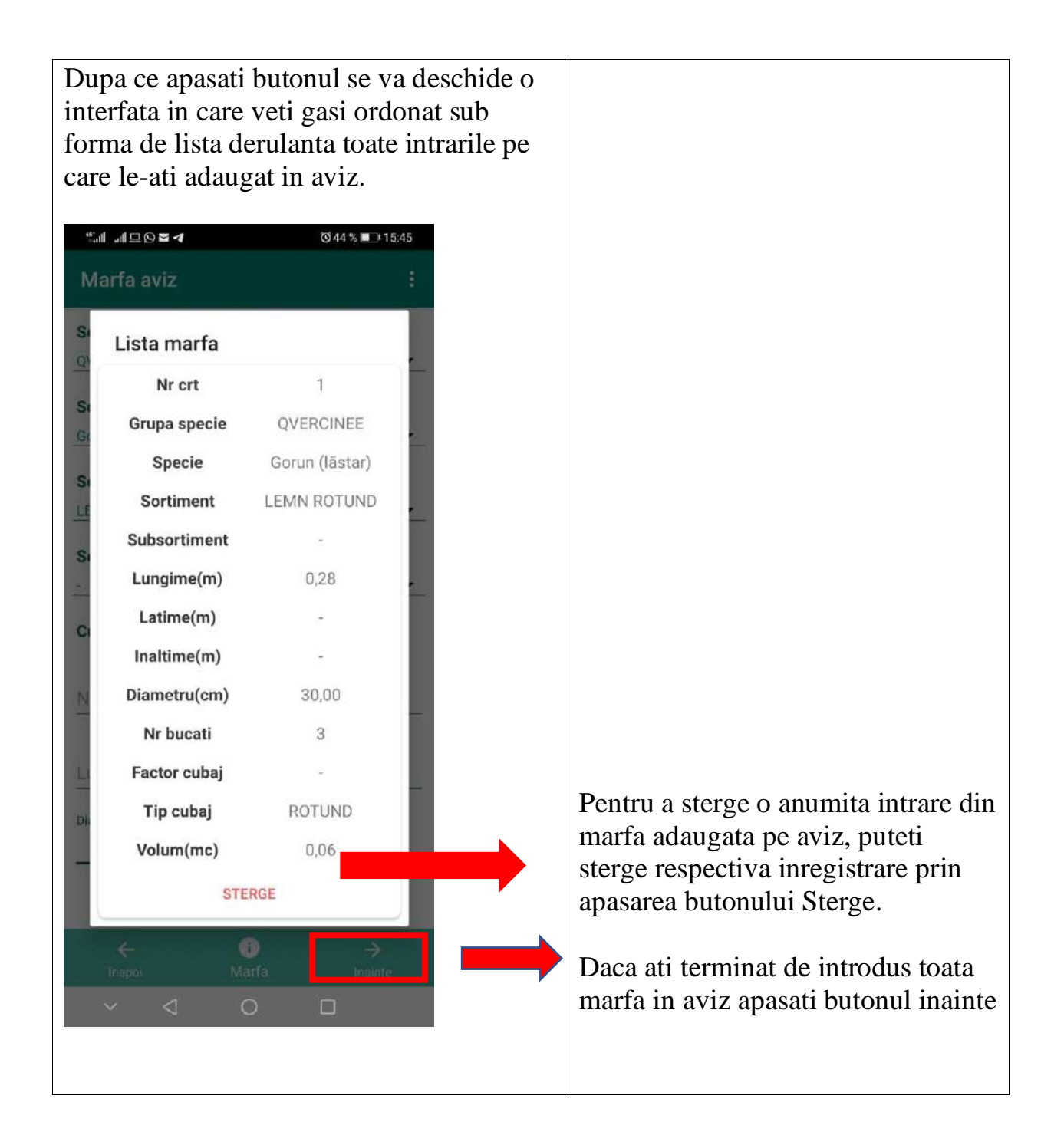

In momentul in care apasati butonul Sterge se afiseaza un mesaj pentru confirmarea operatiunii. Daca doriti stergerea apasati butonul DA.

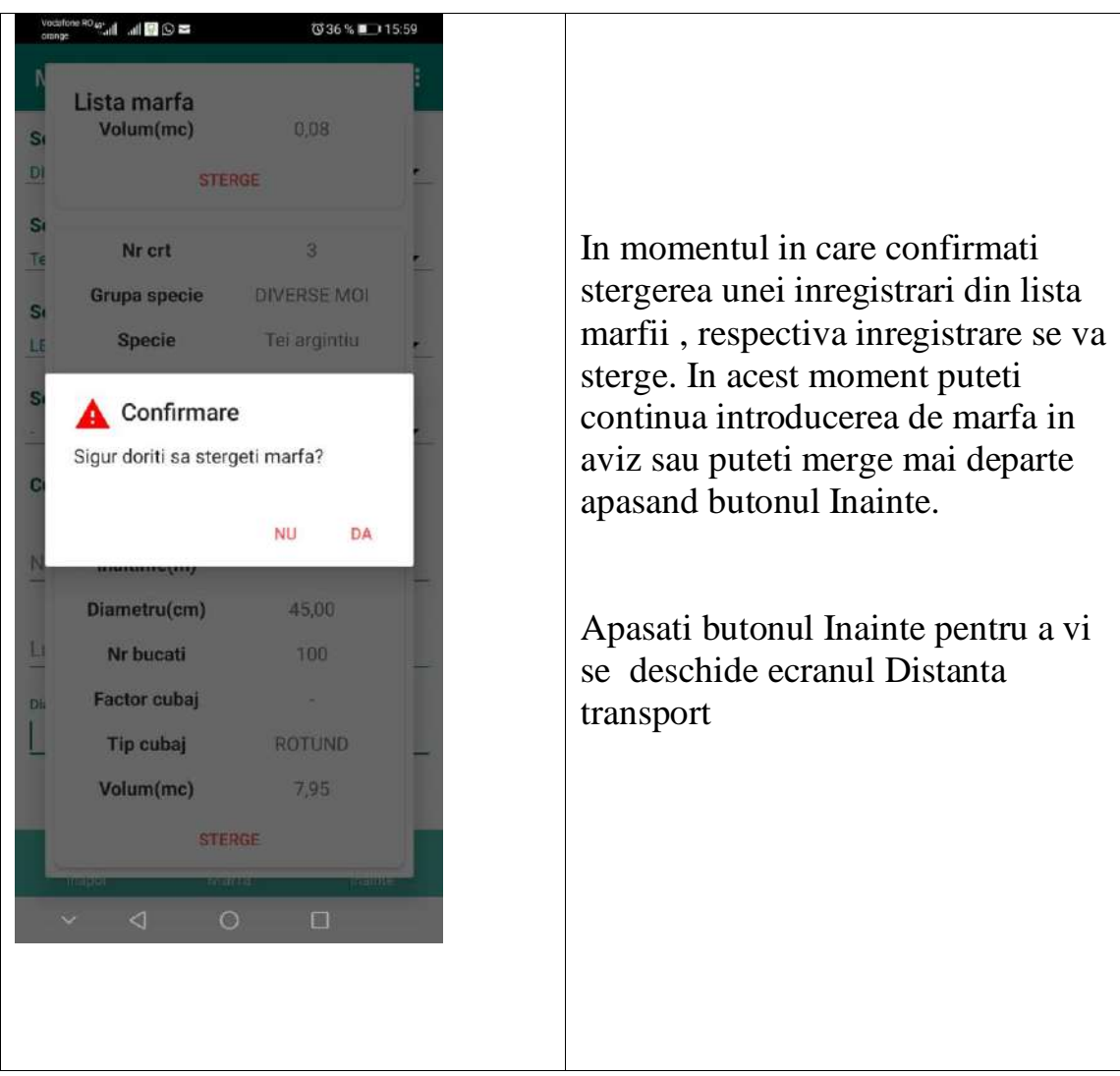

### <span id="page-33-0"></span>5.3.9. Ecranul distanta transport

Dupa ce ati apasat butonul Inainte se va deschide ecranul Distanta transport.

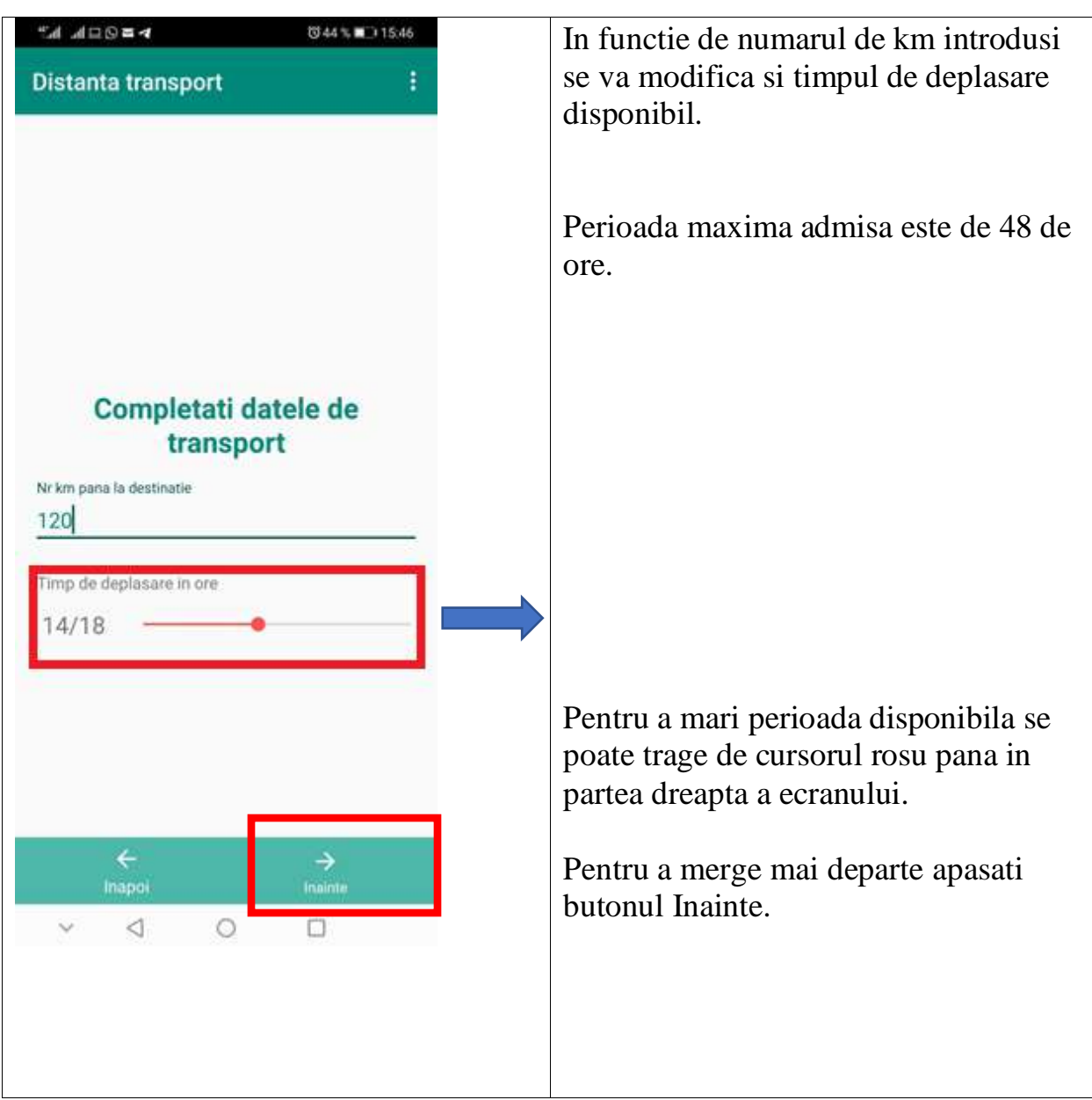

### <span id="page-34-0"></span>5.3.10. Ecranul Sumar aviz

Dupa apasarea butonului Inainte , o sa se deschida interfata Sumar aviz.

In aceasta interfata veti regasi informatiile generale ale avizului

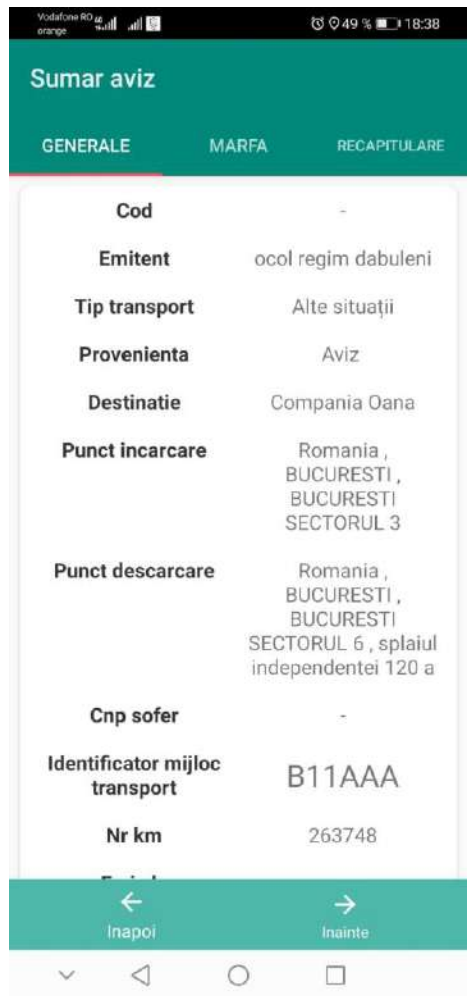

Ecranul Marfa avizului

Pentru a vedea toate informatiile aferente ecranului Marfa puteti sa derulati ecranul telefonului de la dreapta catre stanga.

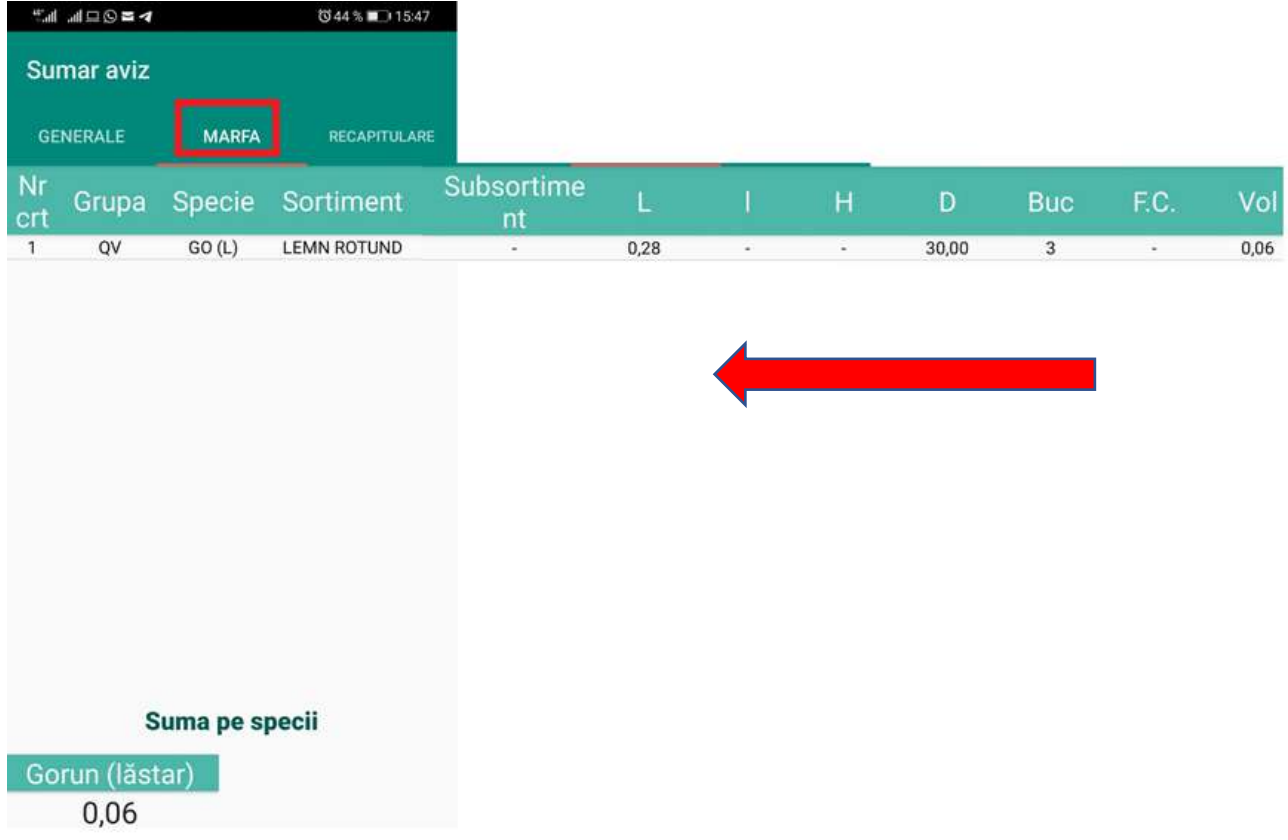

### Ecranul Recapitulatia avizului

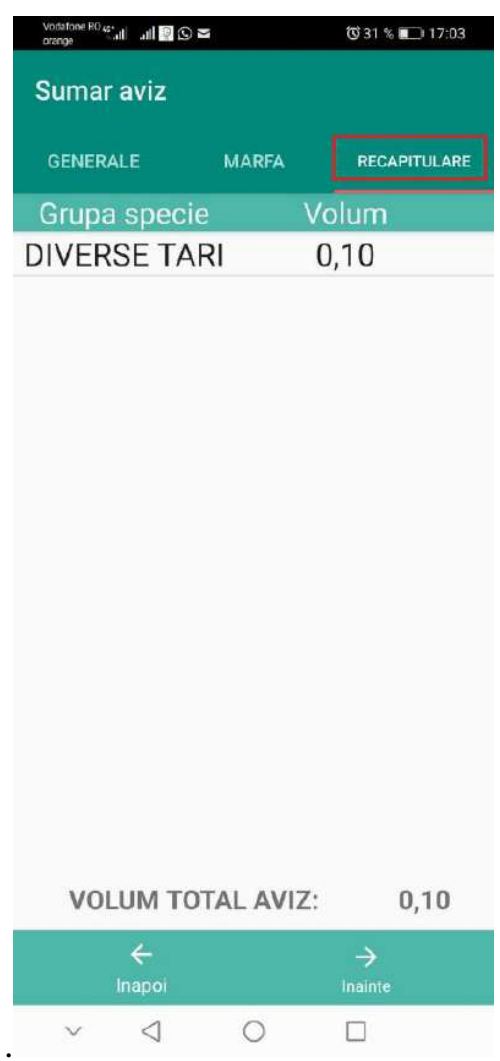

Dupa ce v-ati asigurat ca datele introduse sunt corecte apasati butonul Inainte.

#### <span id="page-37-0"></span>5.3.11. Localizarea utilizatorului

In prima instanta veti fi pozitionat pe harta.

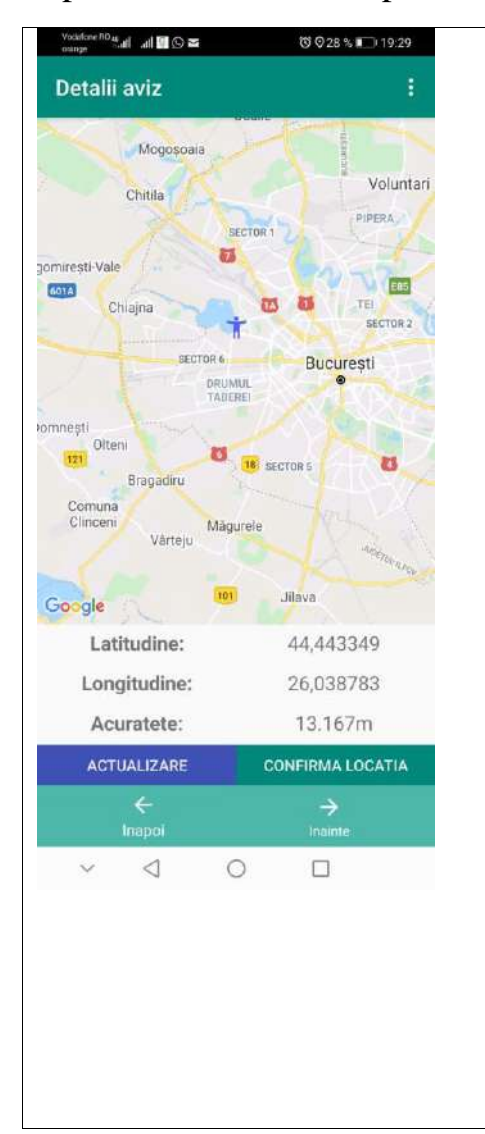

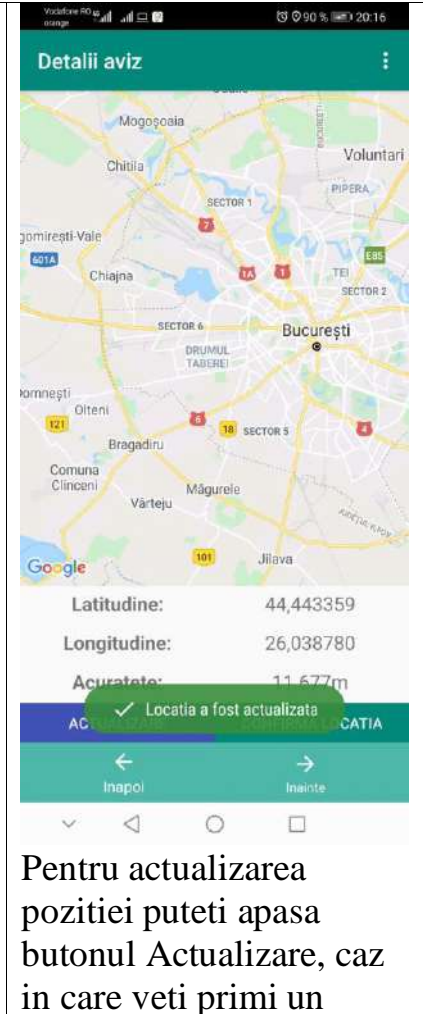

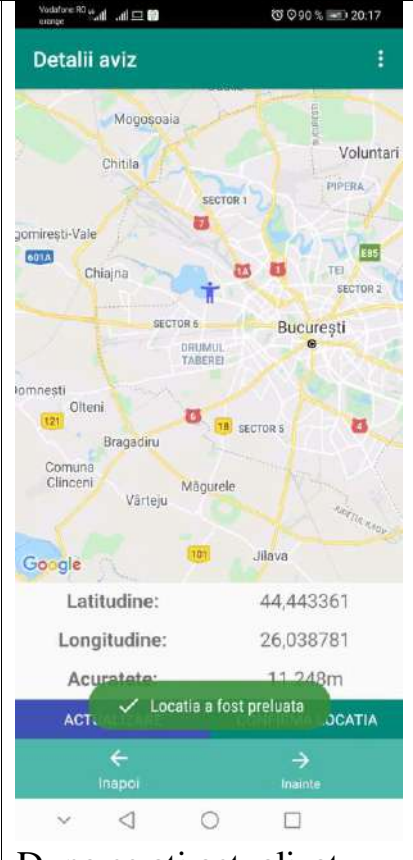

Dupa ce ati actualizat pozitia apasati butonul Confirma locatia. In acest moment veti primi mesaj Locatia a fost preluata!

mesaj de succes.

*In situatia in care va aflati in zona fara semnal gsm/date mobile harta google nu se va incarca. In schimb localizarea se va efectua, campurile Latitudine, Longitudine si Acuratete vor fi completate, dar nu veti regasi harta incarcata si nici punctul care va pozitioneaza pe harta (acestea fiind functionalitati Google).*

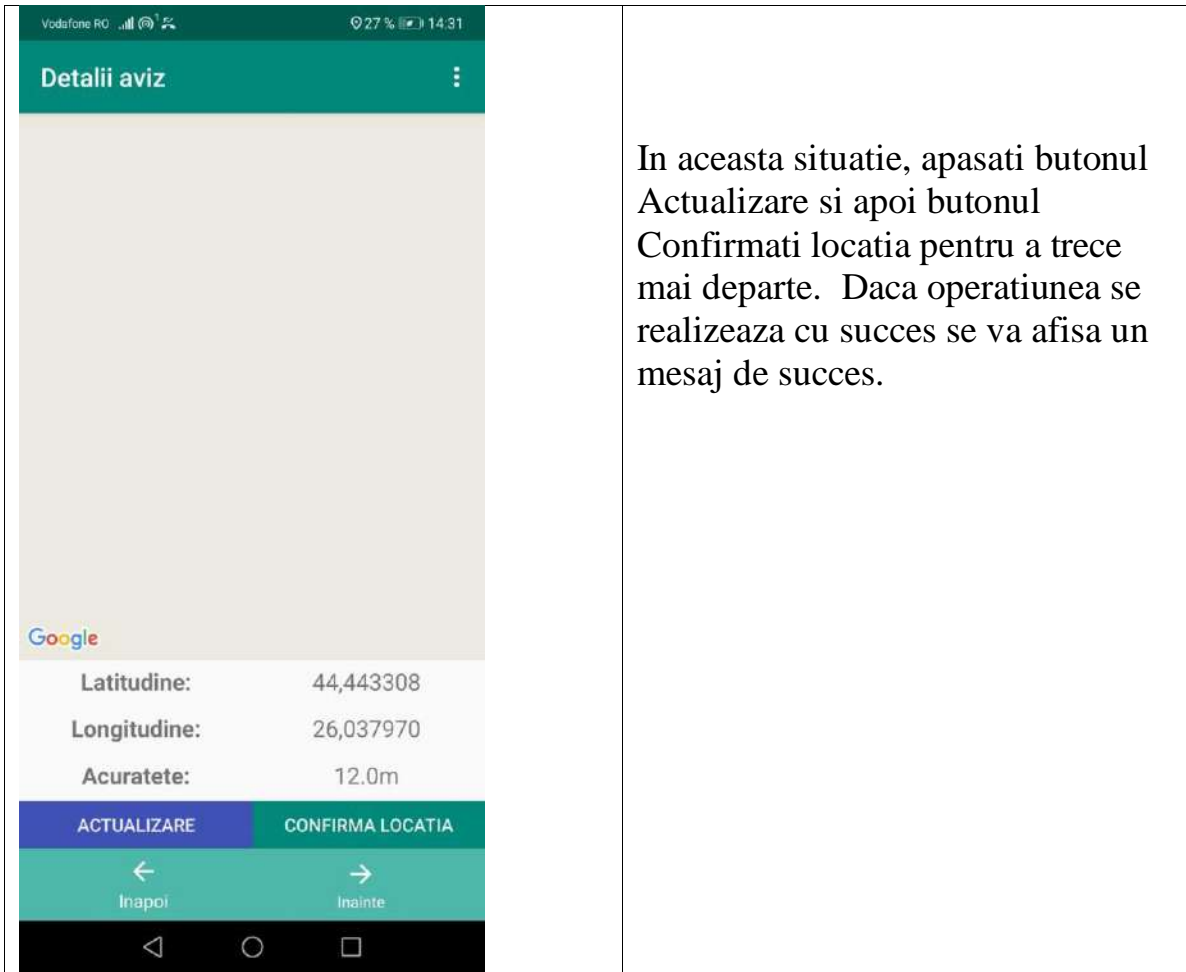

### <span id="page-39-0"></span>5.3.12. Finalizarea avizului.

Prin apasarea butonului finalizeaza aviz veti primi un mesaj de confirmare a operatiunii si veti vedea afisat pe ecran si codul avizului creat.

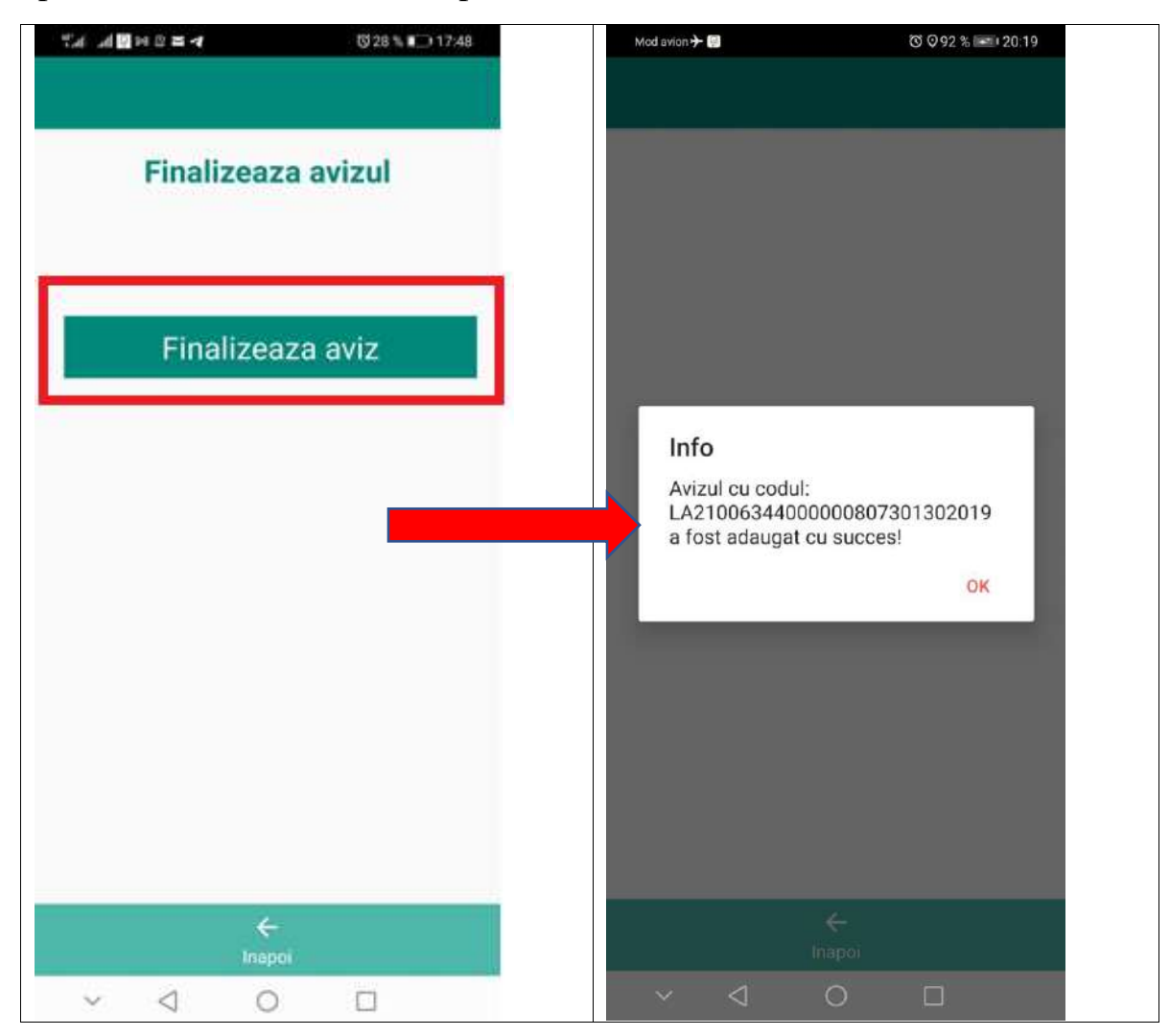

In acest moment avizul a fost creat cu succes.

### <span id="page-40-0"></span>6. Avize proprii

Pentru a vizualiza avizele create accesati meniul Avize proprii.

Se va deschide ecranul Lista avize, ecran in care veti regasi lista cu avizele create.

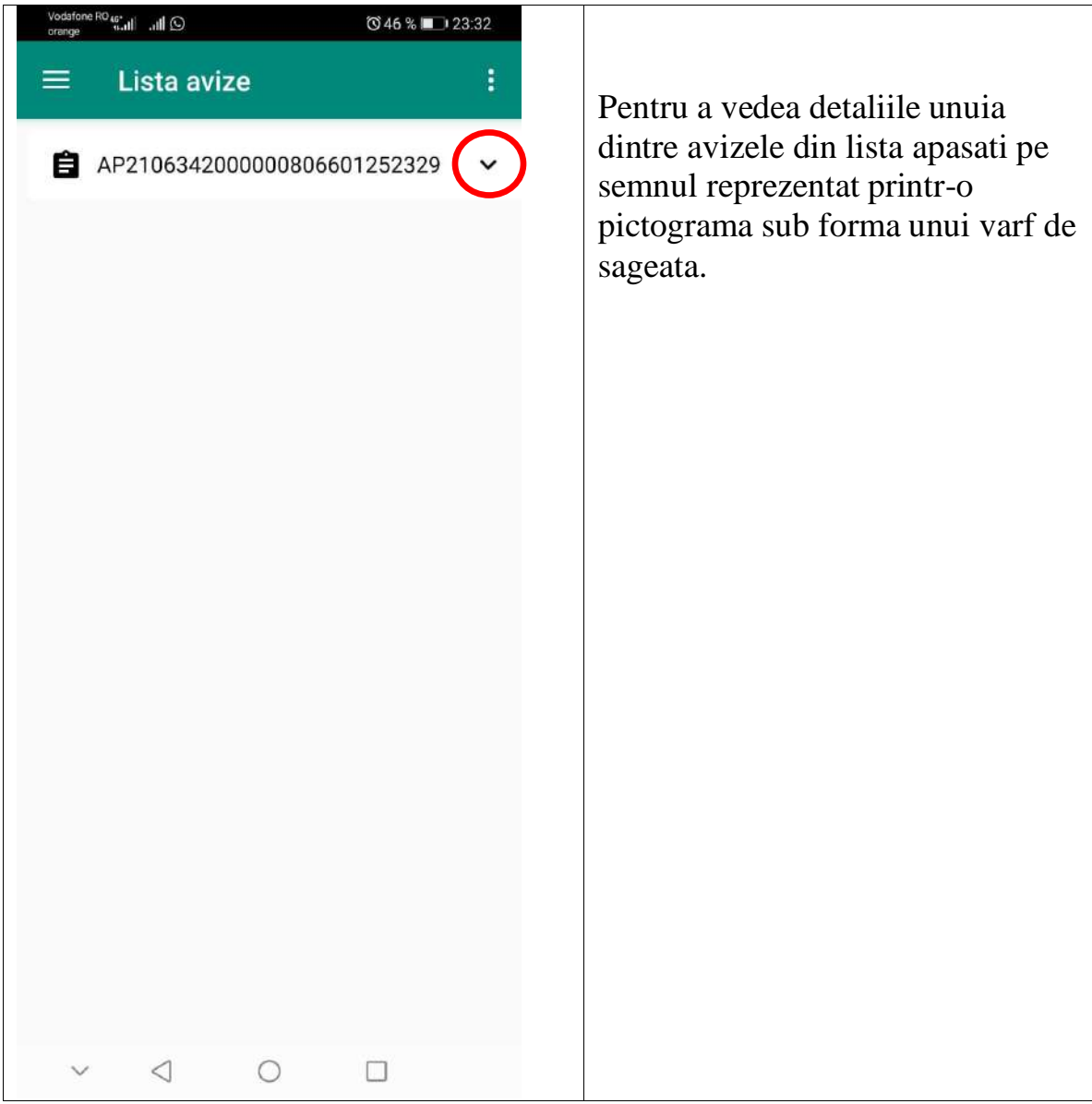

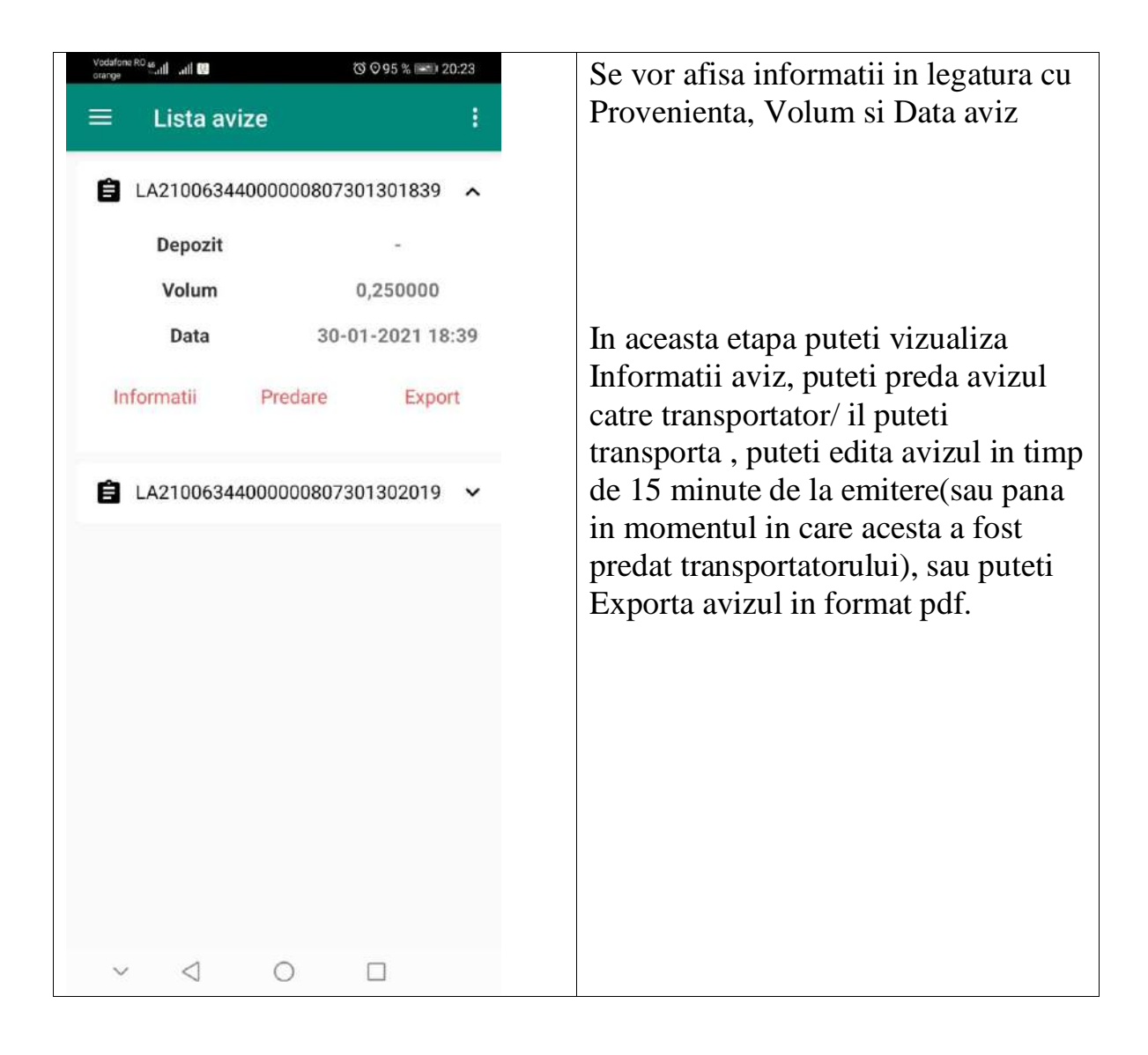

### <span id="page-42-0"></span>Butonul Informatii aviz

Daca ati optat sa vizualizati Informatii aviz, pe ecranul telefonului se va afisa ecranul Detalii Aviz

In acest ecran puteti vizualiza informatiile generale ale avizului

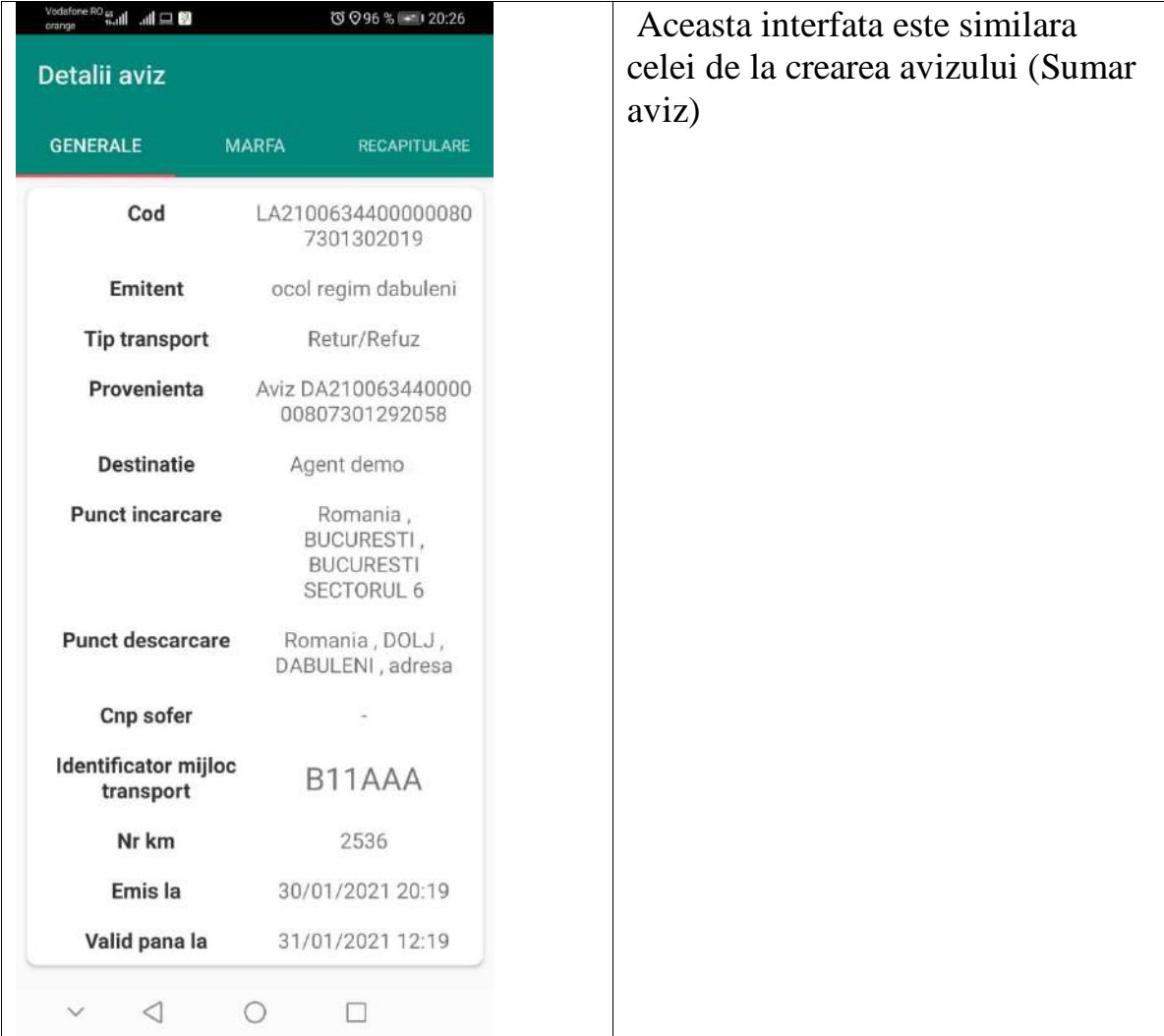

#### <span id="page-43-0"></span>Ecranul Marfa avizului

Pentru a vedea toate informatiile aferente ecranului Marfa puteti sa derulati ecranul telefonului de la dreapta catre stanga.

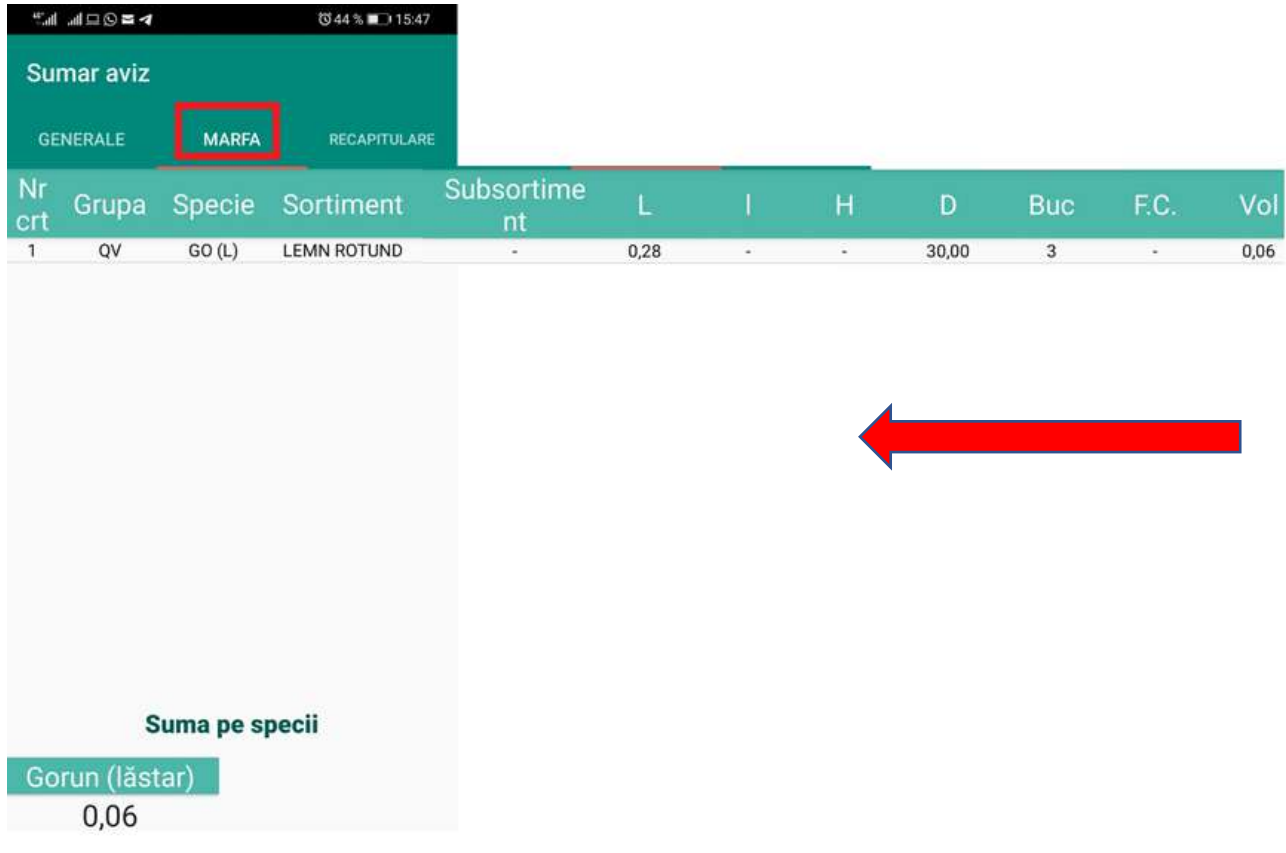

#### <span id="page-44-0"></span>Ecranul Recapitulatia avizului

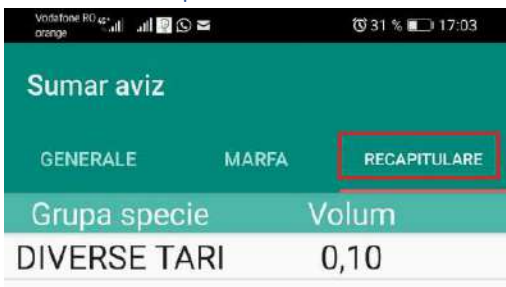

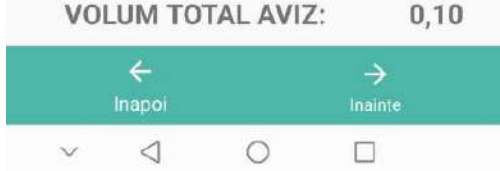

#### Butonul Editare aviz

In termen de 15 minute de la emitera unui aviz, sau pana la momentul predarii lui catre un transportator profesionist aveti posibilitatea sa editati avizul in cazul in care sesizati ca ati observat ca anumite informatii au fost introduse eronat.

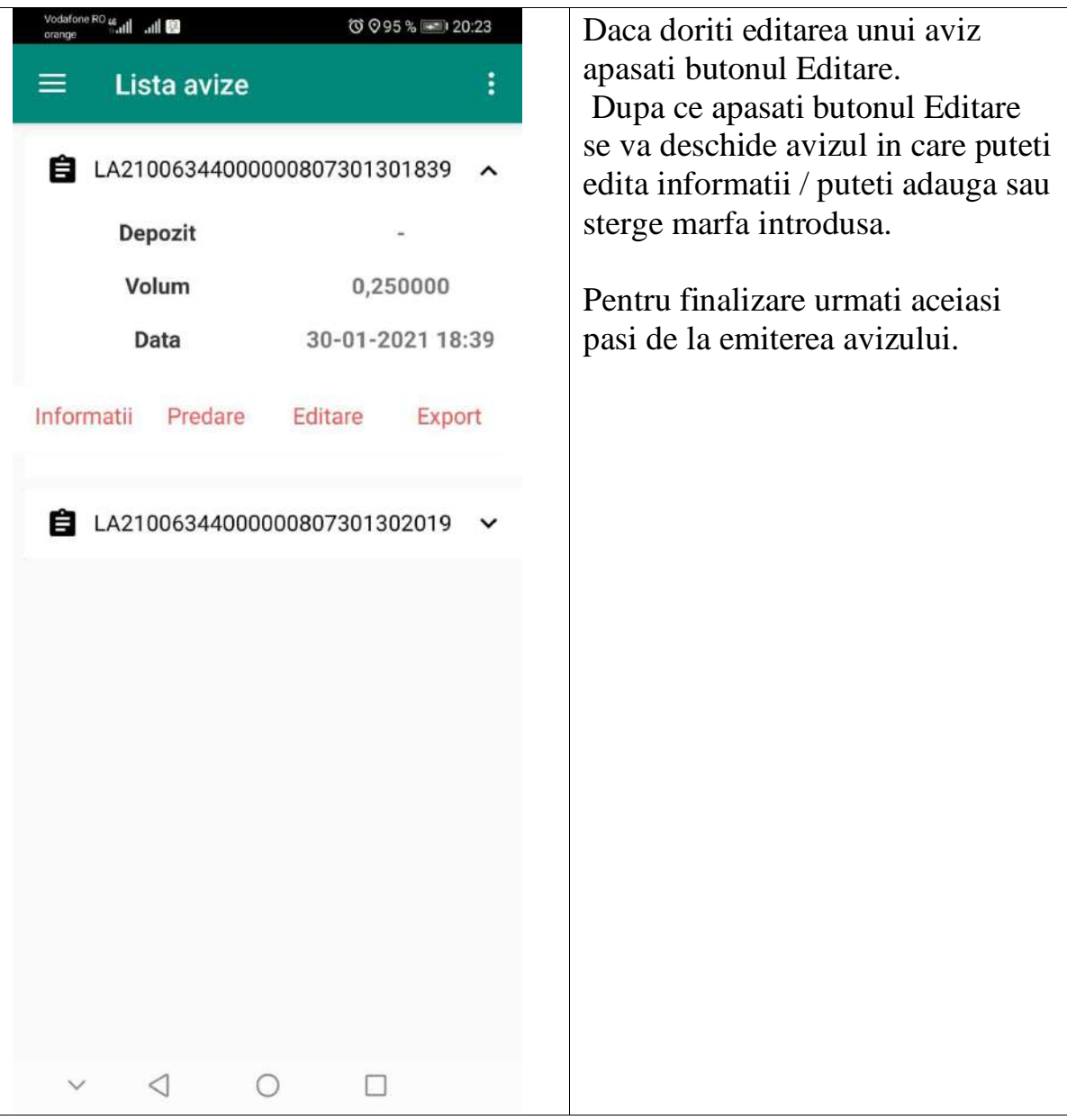

#### <span id="page-46-0"></span>AVIZ DE INSOTIRE MATERIAL LEMNOS Extras informativ Sumal-valabil doar insotit de avizul electronic

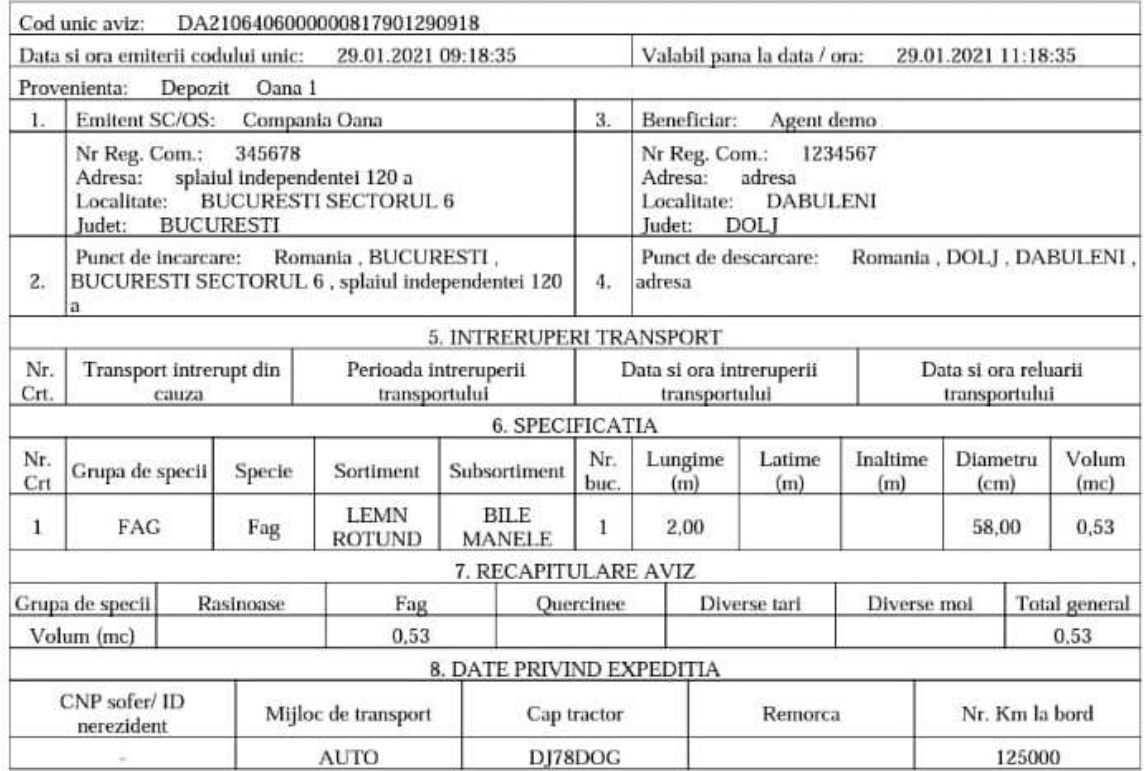

#### <span id="page-47-0"></span>Butonul Predare

In momentul in care doriti sa efectuati Predarea avizului catre transportatorul profesionist apasati butonul Predare.

*Atentie! Dispozitivul care va prelua avizul va trebui sa initieze primul operatiunea si abia apoi veti initia operatiunea de predare a avizului. Dupa ce apasati Predare se va afisa un mesaj de atentionare.*

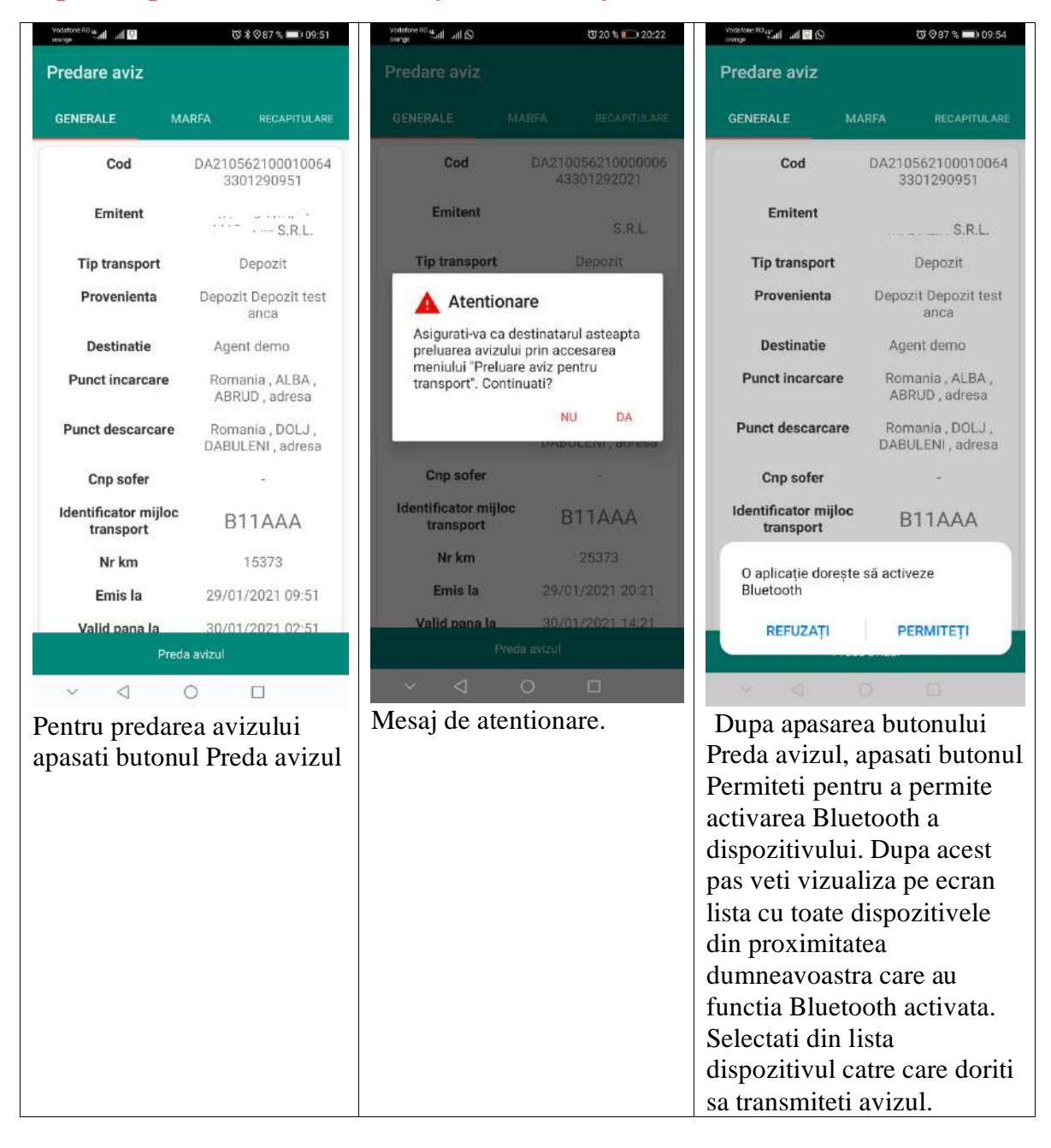

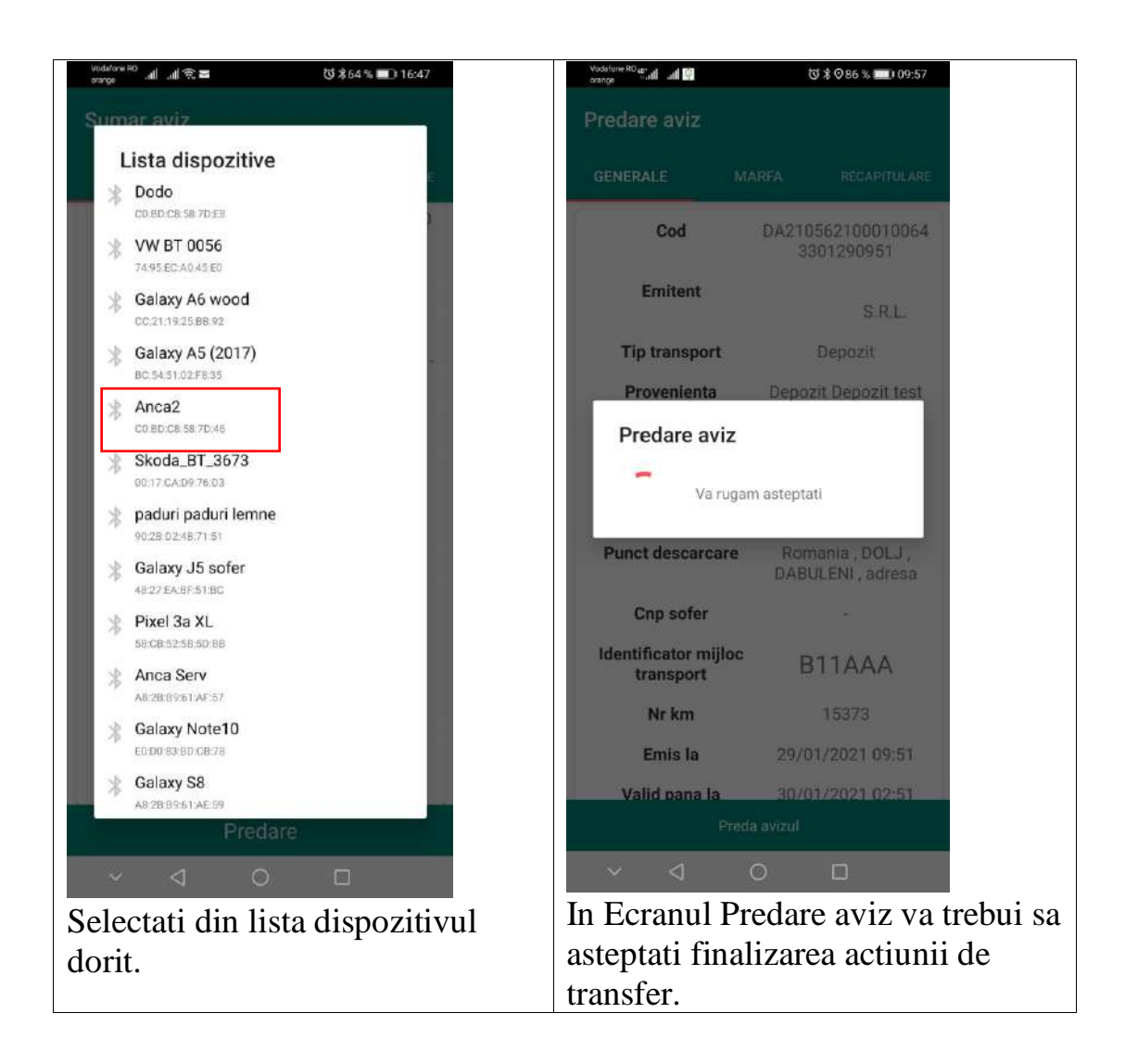

### <span id="page-48-0"></span>7. Butonul transporta

Daca utilizatorul din Ocolul emitent va si transporta atunci va trebui sa intre in Modulul Agent al aplicatiei, iar in sectiunea avize proprii va regasi avizul si poate sa demareze procedura de transport.

In aceasta situatie trebuie sa urmeze pasii explicati atat in manualul dedicat agentilor cat si in cel dedicat transportatorilor.